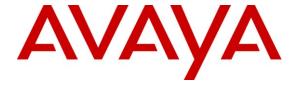

## Avaya Solution & Interoperability Test Lab

Applications Notes for Avaya Communication Server 1000E Release 7.5 with Avaya Aura® Session Manager 6.1 and Avaya Session Border Controller for Enterprise with AT&T IP Toll Free SIP Trunk Service – Issue 1.0

#### **Abstract**

These Application Notes describe the steps for configuring Avaya Aura® Session Manager, Avaya Communication Server 1000E and Avaya Session Border Controller for Enterprise with the AT&T IP Toll Free service using **AVPN** or **MIS/PNT** transport connections.

Avaya Aura® Session Manager 6.1 is a core SIP routing and integration engine that connects disparate SIP devices and applications within an enterprise. Avaya Communication Server 1000E 7.5 is a telephony server, and is the point of connection between the enterprise endpoints and Avaya Aura® Session Manager. Avaya Session Border Controller for Enterprise is the point of connection between Avaya Aura® Session Manager and the AT&T IP Toll Free service and is used to not only secure the SIP trunk, but also to make adjustments to the SIP signaling for interoperability. In addition, Avaya Aura® Contact Center is used to provide Agent access for Avaya Communication Server 1000E

The AT&T IP Toll Free service is a managed Voice over IP (VoIP) communications solution that provides toll-free services over SIP trunks. Note that these Application Notes do NOT cover the AT&T IP Transfer Connect service option of the AT&T IP Toll Free service.

AT&T is a member of Avaya DevConnect Service Provider program. Information in these Application Notes has been obtained through compliance testing and additional technical discussions. Testing was conducted via the DevConnect Program.

## **TABLE OF CONTENTS**

| 1. | Introduc         | ction                                                       | 5        |
|----|------------------|-------------------------------------------------------------|----------|
| 2. |                  | Test Approach and Test Results                              |          |
|    |                  | roperability Compliance Testing                             |          |
|    |                  | t Results                                                   |          |
|    | 2.2.1.           | Known Limitations                                           | <i>6</i> |
|    | 2.3. Cal         | l Flows                                                     | 7        |
|    | 2.3.1.           | Coverage to Voicemail                                       | 7        |
|    | 2.3.2.           | Coverage to Voicemail                                       | 8        |
|    |                  | port                                                        |          |
|    | 2.4.1.           | AT&T                                                        | 8        |
|    |                  | Avaya                                                       |          |
| 3. |                  | ce Configuration                                            |          |
|    |                  | strative Configuration Information                          |          |
| 4. |                  | ent and Software Validated                                  |          |
| 5. | _                | ure Avaya CS1000E                                           |          |
|    |                  | le and Key IP Addresses                                     |          |
|    |                  | tual D-Channel, Routes and Trunks                           |          |
|    |                  | Virtual D-Channel Configuration                             |          |
|    |                  | Routes and Trunks Configuration                             |          |
|    |                  | Trunk to Session Manager                                    |          |
|    |                  | ting of Inbound Numbers to Avaya CS1000E                    |          |
|    |                  | les                                                         |          |
|    |                  | lec Parameters.                                             |          |
|    | 5.6.1.           | Media Gateway Codec Configuration                           |          |
|    |                  | IP Telephony Node Codec Configuration                       |          |
|    |                  | aya CS1000E Agent Access Provisioning                       |          |
|    | 5.7.1.<br>5.7.2. | Aveya CS1000E Auto Call Distribution (ACD)                  |          |
|    | 5.7.2.<br>5.7.3. | Avaya CS1000E Auto Call Distribution (ACD)                  |          |
|    | 5.7.3.<br>5.7.4. | Analog Fax Line                                             |          |
|    |                  | tomer Information                                           |          |
|    | 5.8.1.           |                                                             |          |
|    |                  | unging RFC2833 DTMF Telephone Event Type                    | 37       |
|    | 5.10. C          | Configuration Backup                                        | 35       |
| 6  |                  | ire Avaya Aura® Session Manager Release 6.1                 |          |
| Ο. |                  | Domain                                                      |          |
|    |                  | ations                                                      |          |
|    | 6.2.1.           | Location for Avaya CS1000E                                  |          |
|    | 6.2.2.           | Location for Avaya Session Border Controller for Enterprise |          |
|    |                  | afigure Adaptations                                         |          |
|    | 6.3.1.           | Adaptation for Avaya CS1000E Entity                         |          |
|    | 6.3.2.           | Adaptation for Avaya CS1000E to Avaya SBCE Entity           |          |
|    | 6.3.3.           | List of Adaptations.                                        |          |
|    |                  | 1                                                           |          |

| 6.4. SII   | P Entities                                            | 47     |
|------------|-------------------------------------------------------|--------|
| 6.4.1.     | SIP Entity for Avaya CS1000E                          | 47     |
| 6.4.2.     | SIP Entity for Avaya SBCE                             | 48     |
| 6.5. En    | tity Links                                            |        |
| 6.5.1.     | Entity Link to Avaya CS1000E Entity                   | 49     |
| 6.5.2.     | Entity Link to Avaya SBCE                             | 49     |
| 6.6. Ro    | outing Policies                                       | 50     |
| 6.6.1.     | Routing Policy to Avaya CS1000E                       | 50     |
|            | al Patterns                                           |        |
| 6.7.1.     | Inbound AT&T IP Toll Free calls to Avaya CS1000E      | 51     |
| -          | Aura® Contact Center                                  |        |
|            | eate Avaya Aura® Contact Center Agent                 |        |
|            | erifying Control DN (CDN) and Agent Connection Status | 54     |
| 7.2.1.     |                                                       |        |
| 7.2.2.     | Agent Connection status                               |        |
|            | gure Avaya Session Border Controller for Enterprise   |        |
|            | tial Provisioning                                     |        |
|            | lvanced Configuration                                 |        |
|            | stem Management                                       |        |
|            | obal Profiles                                         | 61     |
| 8.4.1.     | Server Interworking – Avaya Side                      |        |
| 8.4.2.     | Server Interworking – AT&T Side                       |        |
| 8.4.3.     | Routing – Avaya Side                                  |        |
| 8.4.4.     | Routing – AT&T Side                                   |        |
| 8.4.5.     | Server Configuration – To Avaya Session Manager       |        |
| 8.4.6.     | Server Configuration – To AT&T                        |        |
| 8.4.7.     | Topology Hiding – Avaya Side                          |        |
| 8.4.8.     | Topology Hiding – AT&T Side                           |        |
| 8.4.9.     | Signaling Manipulations                               |        |
|            | omain Policies                                        |        |
| 8.5.1.     | Application Rules                                     |        |
| 8.5.2.     | Media Rules                                           |        |
| 8.5.3.     | Signaling Rules                                       |        |
| 8.5.4.     | Endpoint Policy Groups – Avaya                        |        |
| 8.5.5.     | Endpoint Policy Groups – AT&T                         |        |
|            | evice Specific Settings                               |        |
| 8.6.1.     | Network Management                                    |        |
| 8.6.2.     | Media Interfaces                                      |        |
| 8.6.3.     | Signaling Interface                                   |        |
| 8.6.4.     | Endpoint Flows – To Session Manager                   |        |
| 8.6.5.     | Endpoint Flows – To AT&T                              |        |
|            | oubleshooting Port Ranges                             |        |
| 9. Verific | eation Steps                                          | 80<br> |
| y i i i i  | nergi                                                 | 811    |

| 9.2. Avaya Communication Server 1000E Verifications                                    | 80 |
|----------------------------------------------------------------------------------------|----|
| 9.2.1. IP Network Maintenance and Reports Commands                                     | 80 |
| 9.2.2. System Maintenance Commands                                                     | 84 |
| 9.3. Avaya Aura® Session Manager                                                       | 85 |
| 9.3.1. Verify SIP Entity Link Status                                                   | 85 |
| 9.3.2. Call Routing Test                                                               | 85 |
| 9.4. Protocol Traces                                                                   | 87 |
| 9.5. Avaya Session Border Controller for Enterprise Verification                       | 92 |
| 9.5.1. Verify Sipera SBCE Connectivity to AT&T IP Toll Free                            | 92 |
| 9.5.2. Internal Tracing                                                                |    |
| 10. Conclusion                                                                         | 94 |
| 11. References                                                                         | 95 |
| 12. Addendum 1 – Avaya Session Border Controller for Enterprise Redundancy to Multiple | •  |
| AT&T Border Elements                                                                   | 97 |
| 12.1.1. Step 1: Configure the Secondary Location in Server Configuration               | 97 |
| 12.1.2. Step 2:– Add Secondary IP Address to Routing                                   | 98 |
| 12.1.3. Step 3:- Configure End Point Flows - SIP_Trunk_backup                          | 99 |

## 1. Introduction

These Application Notes describe the steps for configuring Avaya Aura® Session Manager, Avaya Communication Server 1000E (referred to in subsequent sections of this document as Avaya CS1000E), and Avaya Session Border Controller for Enterprise (referred to in subsequent sections of this document as Avaya SBCE) with the AT&T IP Toll Free service using **AVPN** or **MIS/PNT** transport connections.

Avaya Aura® Session Manager 6.1 is a core SIP routing and integration engine that connects disparate SIP devices and applications within an enterprise. Avaya Communication Server 1000E 7.5 is a telephony application server and is the point of connection between the enterprise endpoints and Avaya Aura® Session Manager. An Avaya Session Border Controller for Enterprise is the point of connection between Avaya Aura® Session Manager and the AT&T IP Toll Free service and is used to not only secure the SIP trunk, but also to make adjustments to the SIP signaling for interoperability. In addition, Avaya Aura® Contact Center is used to provide Agent access for Avaya Communication Server 1000E

The AT&T IP Toll Free service is a managed Voice over IP (VoIP) communications solution that provides toll-free services over SIP trunks utilizing AVPN or MIS/PNT<sup>1</sup> transport.

Note - These Application Notes do NOT cover the AT&T IP Transfer Connect service option of the AT&T IP Toll Free service. That solution is *not* supported by Avaya CS1000E.

# 2. General Test Approach and Test Results

The test environment consisted of:

- A simulated enterprise with System Manager, Session Manager, Avaya CS1000E, Avaya 11xx phones, fax machines (Ventafax application), Avaya SBCE, and Avaya Call Pilot®.
- A laboratory version of the AT&T IP Toll Free service, to which the simulated enterprise was connected via AVPN transport.

# 2.1. Interoperability Compliance Testing

The interoperability compliance testing focused on verifying inbound call flows (see **Section 2.3** for examples) between Session Manager, Avaya CS1000E, Avaya SBCE, and the AT&T IP Toll Free service.

The compliance testing was based on a test plan provided by AT&T, for the functionality required for certification as a solution supported on the AT&T network. Calls were made from the PSTN across the AT&T IP Toll Free service network. The following features were tested as part of this effort:

- SIP trunking.
- T.38 Fax.

<sup>&</sup>lt;sup>1</sup> MIS/PNT transport does not support compressed RTP (cRTP), however AVPN transport does support cRTP...

- Passing of DTMF events and their recognition by navigating automated menus.
- PBX and AT&T IP Toll Free service features such as hold, resume, conference and transfer.
- AT&T IP Toll Free features such as Legacy Transfer Connect and Alternate Destination Routing were also tested.

#### 2.2. Test Results

The main test objectives were to verify the following features and functionality:

- 1. Inbound AT&T IP Toll Free service calls to Avaya CS1000E telephones and Agents.
- 2. Call and two-way talk path establishment between PSTN and Avaya CS1000E telephones/Agents via the AT&T Toll Free service.
- 3. Basic supplementary telephony features such as hold, resume, transfer, and conference.
- 4. G.729 and G.711 codecs.
- 5. T.38 fax calls from the AT&T IP Toll Free service/PSTN to Avaya CS1000E G3 and SG3 fax endpoints.
- 6. DTMF tone transmission using RFC 2833 between Avaya CS1000E and the AT&T IP Toll Free service/PSTN automated access systems.
- 7. Inbound AT&T IP Toll Free service calls to Avaya CS1000E that is directly routed to stations, and if unanswered, can be covered to Avaya Call Pilot®.
- 8. Requests for privacy (i.e., caller anonymity) for inbound calls to Avaya CS1000E from the PSTN, were verified.
- 9. SIP OPTIONS monitoring of the health of the SIP trunk was verified.
- 10. Long duration calls.

The test objectives stated in **Section 2.1** with limitations as noted in **Section 2.2.1**, were verified.

#### 2.2.1. Known Limitations

- 1. G.711 fax is not supported in the reference configuration. T.38 faxing is supported, as is Group 3 and Super Group 3 fax. Fax speeds to 14400 bps are supported in the configuration tested. In addition, Fax Error Correction Mode (ECM) is supported in the reference configuration.
- 2. AT&T sends Invites with the SIP parameter *maxptime:30*. In response, Avaya CS1000E will send *ptime:10* for any UNIStim or Digital stations. This is a known issue. The AT&T AVPN transport service specifies the use of *ptime:30* for best bandwidth utilization. An Avaya SBCE script is used to change the *maxptime:30* parameter to *ptime:30*, thereby making Avaya CS1000E respond with *ptime:30* as required (see Section 8.4.9).
- 3. Avaya CS1000E sends several SIP headers that are not used by AT&T. In the interest of reducing packet overhead, these unnecessary headers are removed. MIME type headers are removed by Session Manager (see **Section 6.3.2**), and Avaya SBCE removes other headers such as Alert-Info, x-nt-e164-clid, and RFC2833 Telephone Event Type 111 (see **Section 8.4.9**).
- 4. The AT&T IP Toll Free service does not support SIP History-Info headers. The Avaya SBCE will strip off History-Info headers (see **Section 8.4.9**).

- 5. When calls are made directly to Avaya CS1000E Agent phones, the response specifies telephone event type 100 (see **Section 5.9**). However if the call is to an Agent queue, the response will specify telephone event 101. However, this did not cause any DTMF issues during testing.
- 6. G.726 codec is not supported by Avaya CS1000E.

#### 2.3. Call Flows

To understand how inbound AT&T IP Toll Free service calls are processed by Session Manager and Avaya CS1000E, two general call flows are described in this section.

### 2.3.1. Coverage to Voicemail

The first call scenario illustrated in **Figure 1** is an inbound AT&T IP Toll Free service call that arrives on Session Manager and is subsequently routed to Avaya CS1000E.

- 1. A PSTN telephone originates a call to an AT&T IP Toll Free service number.
- 2. The PSTN routes the call to the AT&T IP Toll Free service network.
- 3. The AT&T IP Toll Free service routes the call to Avaya SBCE.
- 4. Avaya SBCE performs SIP Network Address Translation (NAT) and any necessary SIP header modifications, and routes the call to Session Manager.
- 5. Session Manager applies any additional SIP header adaptations and digit conversions, and based on configured Routing Policies, determines where the call should be routed next. In this case, Session Manager routes the call to Avaya CS1000E.
- 6. Depending on the called number, Avaya CS1000E routes the call to an agent or telephone.

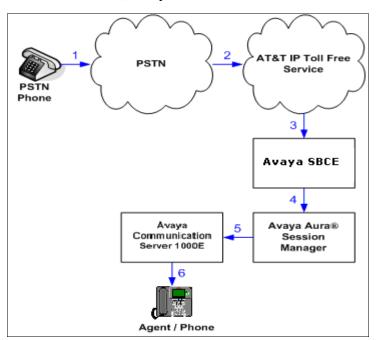

Figure 1: Inbound AT&T IP Toll Free Service Call to Agent / Telephone

## 2.3.2. Coverage to Voicemail

The call scenario illustrated in **Figure 2** is an inbound call that is covered to voicemail. In this scenario, the voicemail system is an Avaya Call Pilot® system connected to Avaya CS1000E.

- 1. Same as the first call scenario shown in **Section 2.3.1**.
- 2. The called Avaya CS1000E Agent/phone does not answer the call, and the call covers to the phone's voicemail. Avaya CS1000E forwards the call to Avaya Call Pilot®. Avaya Call Pilot® answers the call and connects the caller to the called phone's voice mailbox.

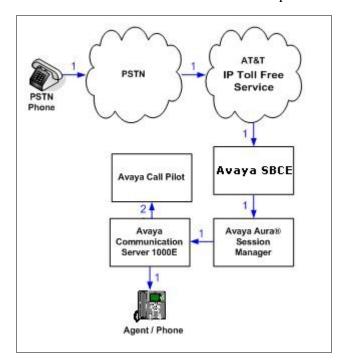

Figure 2: Inbound AT&T IP Toll Free Service Call - Coverage to Voicemail

# 2.4. Support

#### 2.4.1. AT&T

AT&T customers may obtain support for the AT&T IP Toll Free service by calling (800) 325-5555.

## 2.4.2. Avaya

Avaya customers may obtain documentation and support for Avaya products by visiting <a href="http://support.avaya.com">http://support.avaya.com</a>. In the United States, (866) GO-AVAYA (866-462-8292) provides access to overall sales and service support menus. Customers may also use specific numbers (provided on <a href="http://support.avaya.com">http://support.avaya.com</a>) to directly access specific support and consultation services based upon their Avaya support agreements.

# 3. Reference Configuration

The reference configuration used in these Application Notes is shown in **Figure 3** and consists of several components:

- Avaya CS1000E system provides the voice communications services for the enterprise site. The system is comprised of:
  - o The MG1000E Gateway containing:
    - Call Server (CPPM).
    - Media Gateway Controller (MGC), which provides Digital Signaling Processor (DSP) resources.
    - Meridian Integration Recorded Announcement (MIRAN) card used for Music on Hold.
    - Avaya Call Pilot® messaging application.
  - o IBM 306M Consumer Off The Shelf (COTS) server
    - Signaling Server
    - SIP Gateway
    - Avaya Unified Communications Management (UCM)
- Agent "desk" phones are represented with Avaya 1150E UNIStim IP phones. Avaya 1140E UniStim and Digital M3904 telephones were also tested.
- Avaya SBCE provides address translation and SIP header manipulation between the AT&T IP Toll Free service and the enterprise internal network. TCP transport protocol is used between Avaya SBCE and Session Manager. UDP transport protocol is used between Avaya SBCE and the AT&T IP Toll Free service.
- Avaya Aura® Contact Center provided Agent access capabilities. Note The provisioning of Avaya Aura® Contact Center is beyond the scope of this document (see [11] through [16] for more information).
- An existing Avaya Call Pilot® system provides the corporate voice messaging capabilities in the reference configuration. **Note** The provisioning of Avaya Call Pilot® is beyond the scope of this document (see [6] for more information).
- Inbound calls were sent from PSTN/AT&T, through Avaya SBCE to Avaya Aura® Session Manager, and on to Avaya CS1000E system. Avaya CS1000E system terminates the calls to the appropriate phone or fax extensions.

**Note** – Only Avaya CS1000E system provisioning providing SIP trunk functionality is described in these application notes. For additional information on Avaya CS1000E, Call Pilot®, and Avaya Aura® Contact Center system provisioning, see the documentation references in **Section 11**.

**Note** – In the reference configuration TCP (port 5060) is used as the transport protocol between the CS1000K, Avaya SBCE, and Session Manager. This was done to facilitate protocol trace analysis. However, Avaya best practices call for TLS (port 5061) to be used as the transport protocol where applicable. UDP transport using port 5060 is required by the AT&T IP Toll Free service for the connection between Avaya SBCE and the AT&T T IP Toll Free border element.

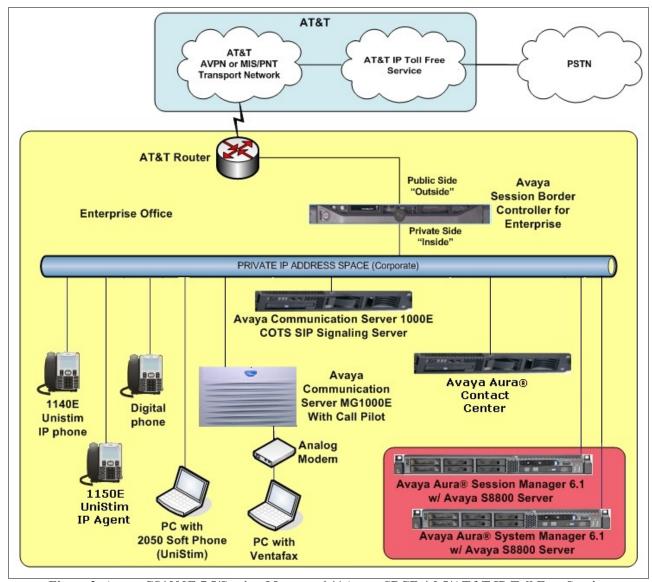

Figure 3: Avaya CS1000E 7.5/Session Manager 6.1/ Avaya SBCE 4.0.5/AT&T IP Toll Free Service Reference configuration

# 3.1. Illustrative Configuration Information

The specific values listed in **Table 1** below and in subsequent sections are used in the reference configuration described in these Application Notes, and are **for illustrative purposes only**. Customers must obtain and use the specific values for their own specific configurations.

**Note** - The AT&T IP Toll Free service Border Element IP address and DNIS digits, (destination digits specified in the SIP Request URIs sent by the AT&T Toll Free service) are shown in this document as examples. AT&T Customer Care will provide the actual IP addresses and DNIS digits as part of the IP Toll Free provisioning process.

| Component                                     | Illustrative Value in these<br>Application Notes |  |
|-----------------------------------------------|--------------------------------------------------|--|
| Avaya CS1000E                                 |                                                  |  |
| SIP Signaling Server IP Address (TLAN)        | 172.16.6.110                                     |  |
| MGC Media (DSP) IP Address (TLAN)             | 172.16.6.115                                     |  |
| Avaya CS1000E extensions                      | 40xx                                             |  |
| Avaya Call Pilot®                             |                                                  |  |
| Call Pilot Application                        | 192.168.67.130                                   |  |
| Call Pilot Mailboxes                          | 4xxx                                             |  |
| Avaya SBCE                                    |                                                  |  |
| IP Address of "Outside" (Public) Interface    | 192.168.64.130                                   |  |
| (connected to AT&T Access Router/IP Toll Free |                                                  |  |
| Service)                                      |                                                  |  |
| IP Address of "Inside" (Private) Interface    | 192.168.67.120                                   |  |
| (connected to Session Manager)                |                                                  |  |
| AT&T IP Toll Free Service                     |                                                  |  |
| Border Element IP Address                     | 135.25.29.74                                     |  |

**Table 1: Illustrative Values Used in these Application Notes** 

# 4. Equipment and Software Validated

The following equipment and software was used for the reference configuration described in these Application Notes.

| Equipment/Software                                        | Release/Version                            |
|-----------------------------------------------------------|--------------------------------------------|
| Avaya CS1000E Platform                                    | Release 7.5, Version 7.50.17 with          |
| <ul> <li>MG1000E Media Gateway</li> </ul>                 | Service_Pack_Linux_7.50_17_20120314.ntl    |
| <ul> <li>IBM xSeries 306M (COTS) SIP Signaling</li> </ul> | and Plug-in 501 Enabled                    |
| server                                                    |                                            |
| • Call Pilot                                              | CP 5.00.41                                 |
| Avaya S8800 Server running                                | Release 6.1.0 with SP6 (Build Number       |
| Avaya Aura® System Manager                                | 6.1.0.0.7345-6.1.5.606)                    |
| Traya rara System manager                                 | 0.1.0.0.72 10 0.1.0.000)                   |
| Avaya S8800 Server running                                | Release 6.1 SP6 (Release: 6.1.6.0.616008)  |
| Avaya Aura® Session Manager                               | resease our sit o (resease. our.o.o.orooo) |
| Dell R310 running                                         | 4.0.5.Q09                                  |
| Avaya Session Border Controller for Enterprise            | `                                          |
| HP Proliant DL360 G7 Server running                       | Release 6.2.205.0 SP5                      |
| Avaya Aura® Contact Center                                |                                            |
|                                                           |                                            |
| Fax device                                                | Version 6.3.102.288                        |
| Windows PC running Ventafax Home                          |                                            |
| AT&T IP Toll Free Service via AVPN or                     | VNI 22                                     |
| MIS/PNT transport service connections.                    |                                            |

**Table 2: Equipment and Software Versions** 

# 5. Configure Avaya CS1000E

This section describes Avaya CS1000E configuration, focusing on the routing of calls to Session Manager over a SIP trunk. In the sample configuration, Avaya CS1000E Release 7.5 was deployed with Call Server applications running on a CPPM server platform with MGC, and utilizing a separate SIP Signaling Server/SIP Gateway.

Avaya Aura® Session Manager Release 6.1 provides all the SIP Proxy Service (SPS) and Network Connect Services (NCS) functions previously provided by the Network Routing Service (NRS). As a result, the NRS application is not required to configure a SIP trunk between Avaya CS1000E and Session Manager Release 6.1. Therefore NRS was not included in the reference configuration.

This section focuses on the SIP Trunking configuration. Although sample screens are illustrated to document the overall configuration, it is assumed that the basic configuration of the Call Server and SIP Signaling Server applications has been completed, and that Avaya CS1000E is configured to support Analog, Digital, and UNIStim endpoints in the reference configuration. For references on how to administer these functions of Avaya CS1000E, see **Section 11.** 

**Step 1** - Unless otherwise noted, all Avaya CS1000E provisioning was performed via Avaya Unified Communication Management (AUCM) web interface. The **AUCM** web interface may be launched directly via **https://<ip address>** where the relevant <ipaddress> in the sample configuration is 172.16.6.111. The following screen shows an abridged log in screen. Log in with appropriate credentials.

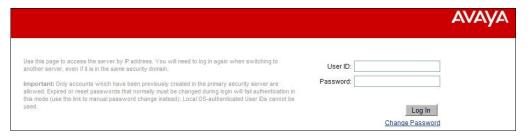

Note – Although not used in the reference configuration, System Manager may be configured as the Primary Security Server for Avaya Unified Communications Management application and Avaya CS1000E is registered as a member of the System Manager Security framework. The Element Manager then may be accessed via System Manager. In this case, access the web based GUI of System Manager by using the URL "http://<ip-address>/SMGR", where <ip-address> is the IP address of System Manager. Log in with appropriate credentials. System Manager Home Page will be displayed. Under the Services category on the right side of the page, click the UCM Services link.

Whether Avaya CS1000E is accessed directly or via System Manager, Avaya Unified Communications Management **Elements** page will be used for configuration.

**Step 2** - Click on the **Element Name** corresponding to "CS1000" in the **Element Type** column. In the abridged screen below, the user would click on the Element Name **EM on cots1**.

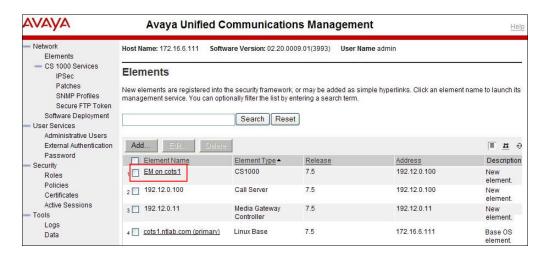

## 5.1. Node and Key IP Addresses

Step 1 - Expand System → IP Network on the left panel and select Nodes: Servers, Media Cards. The IP Telephony Nodes page is displayed as shown below. Click <Node id> in the Node ID column to view details of the node. In the sample configuration, Node ID 1001 was used.

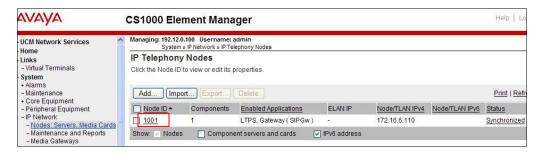

The **Node Details** screen is displayed with additional details as shown below. Under the **Node Details** heading at the top of the screen, make a note of the **TLAN Node IPV4 address**. In the sample screen below, the **Node IPV4 address** is "172.16.6.110". This IP address will be needed when configuring Session Manager with a SIP Entity for Avaya CS1000E in **Section 6.4.1**.

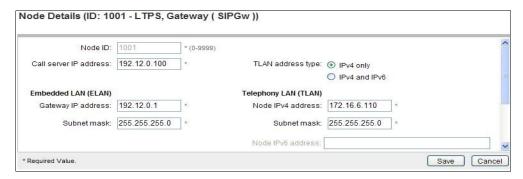

The following screen shows the **Associated Signaling Servers & Cards** heading at the bottom of the screen, simply to document the configuration.

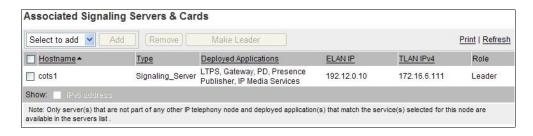

Step 2 - Expand System → IP Network on the left panel and select Media Gateways. Click on the IPMG ID (e.g., 000 01).

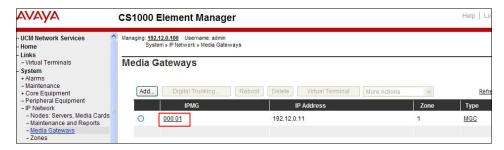

This will open the Property Configuration screen.

**Step 3** – Click on the Next button.

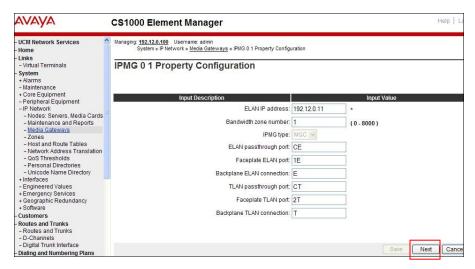

This will open the MGC Configuration screen. The **Telephony LAN (TLAN) IP Address** under the **DSP Daughterboard 1** heading will be the IP Address in the SDP portion of SIP messages, for calls requiring MGC resources. For example, for a call from an analog or digital telephone to PSTN, the IP Address in the SDP in the INVITE message that Avaya CS1000E sends to Session Manager, and on to Avaya SBCE, will be 172.16.6.115 in the sample configuration. Note that Avaya SBCE will change this IP address to Avaya SBCE "outside" IP address before sending the INVITE on to the AT&T IP Toll Free service.

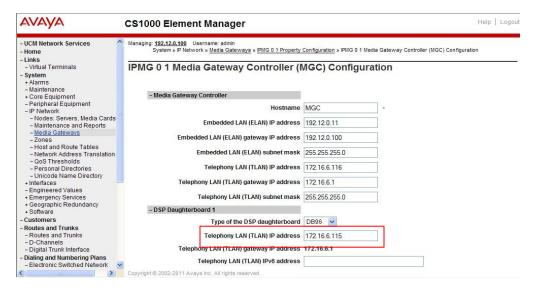

## 5.2. Virtual D-Channel, Routes and Trunks

Avaya CS1000E Call Server utilizes a virtual D-channel and associated Route and Trunks to communicate with the Signaling Server.

## 5.2.1. Virtual D-Channel Configuration

Expand **Routes and Trunks** on the left navigation panel and select **D-Channels**. In the sample configuration, virtual D-Channel 15 is associated with the Signaling Server.

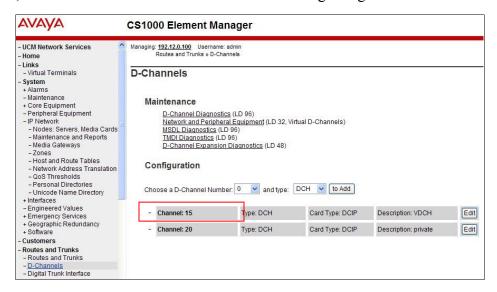

# 5.2.2. Routes and Trunks Configuration

In addition to configuring a virtual D-channel, a Route and associated Trunks must be configured.

**Step 1** - Expand **Routes and Trunks** on the left navigation panel and expand the Customer number (e.g., **Customer 0**). In the example screen that follows, it can be observed that **Route 16** has 10 trunks in the sample configuration (**Trunk: 1 – 10**).

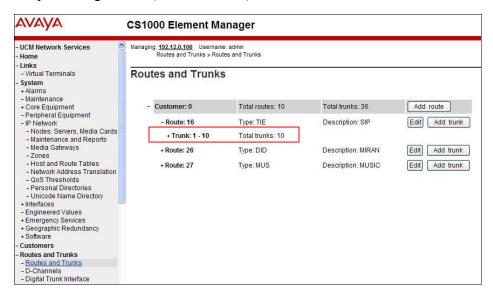

**Step 2** – Click on **Trunk: 1-10** to display each trunk channel.

Step 3 – Click on the Edit button for Trunk: 1. In the reference configuration Trunk 1 uses Channel 16. Therefore, each subsequent trunk will use channel 16+1. For example, Trunk 9 will use channel 24.

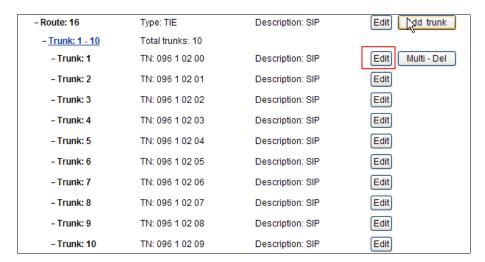

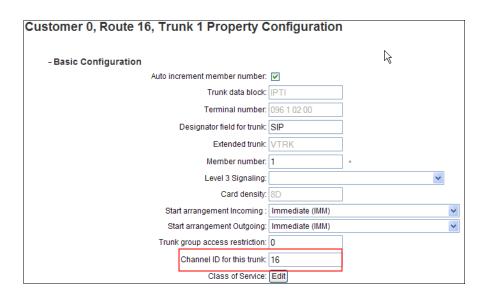

Step 4 – Going back to the screen shown in Step 1, select the Edit button next to Route 16 to verify the configuration, as shown below. Verify SIP has been selected for Protocol ID for the route (PCID) field and the Node ID of signaling server of this route (NODE) matches the node shown in Section 5.1. As can be observed in the Incoming and outgoing trunk (ICOG) parameter, incoming and outgoing calls are allowed. The Access code for the trunk route (ACOD) will in general not be dialed, but the number that appears in this field may be observed on Avaya Avaya CS1000E display phones if an incoming call on the trunk is anonymous or marked for privacy. The Zone for codec selection and bandwidth management (ZONE) parameter can be used to associate the route with a zone for configuration of the audio codec preferences sent via the Session Description Protocol (SDP) in SIP messaging.

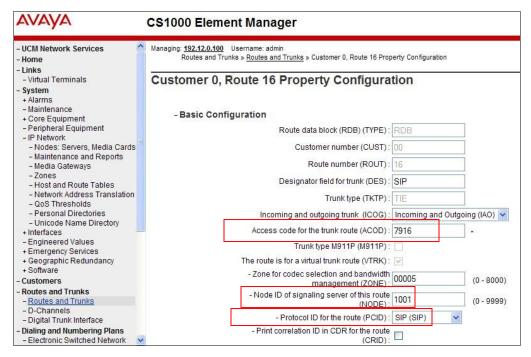

**Step 5** - Scrolling down, other parameters may be observed. The **D** channel number (**DCH**) field must match the D-Channel number shown in **Section 5.2.1**.

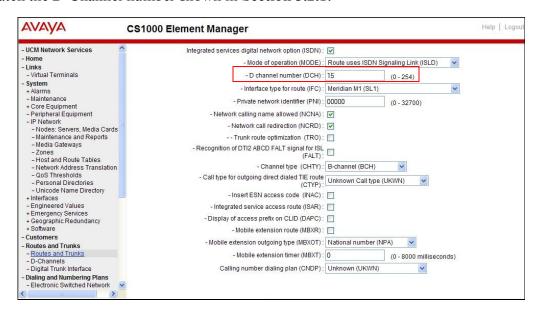

**Step 6** - Scrolling down, open **Basic Route Options** and verify that the DCNO number specified (e.g., 1), matches the **Digit Conversion Tree Number** specified in **Section 5.4**.

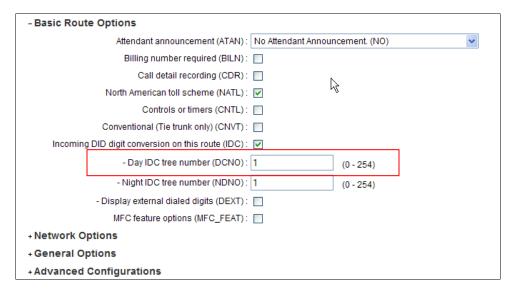

# 5.3. SIP Trunk to Session Manager

- Step 1 Expand System → IP Network → Nodes: Servers, Media Cards.
- Step 2 Select Node ID 1001 as shown in Step 2 of Section 5.1 to edit configuration settings for the configured node.

**Step 3** - Using the scroll bar on the right side of the screen, navigate to the **Applications** section on the screen and select the **Gateway (SIPGw)** link to view or edit the SIP Gateway configuration.

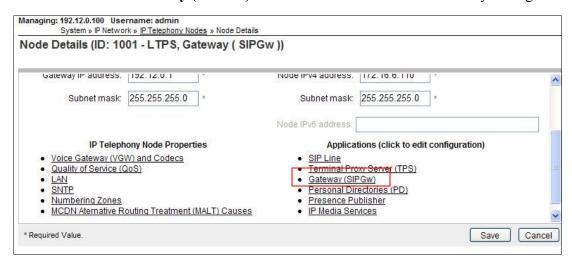

Step 4 - On the Node ID: 1001 - Virtual Trunk Gateway Configuration Details page, enter the following values and use default values for remaining fields.

• **SIP domain name:** Enter the appropriate SIP domain for the customer network. In the sample configuration, **cots1.ntlab.com** was used in the reference configuration. Note that this domain is also specified in System Manager (see **Section 6.1**).

• Local SIP port: Enter 5060

• Gateway endpoint name: Enter descriptive name

• Application node ID: Enter <Node id>. In the sample configuration, Node 1001 was used matching the node shown in Section 5.1.

The values defined for the sample configuration are shown below.

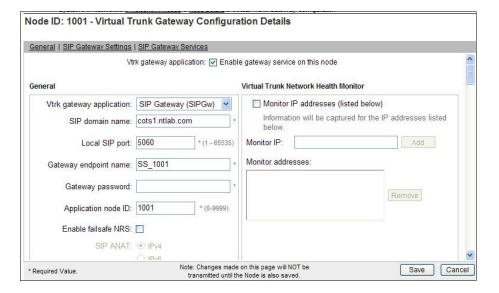

### Step 5 - Scroll down to the section: SIP Gateway Settings → Proxy or Redirect Server

Under Proxy Server Route 1, enter the following and use default values for remaining fields.

- **Primary TLAN IP address:** Enter the IP address of the Session Manager SIP signaling interface. In the sample configuration, **192.168.67.210** was used.
- Port: Enter 5060
   Transport protocol: Select TCP
   Note The Secondary TLAN IP address was not used.

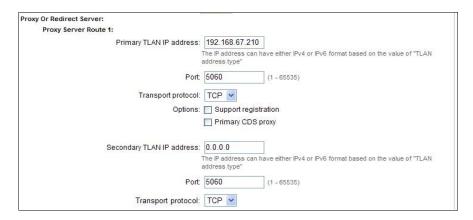

Step 6 - Scroll down and repeat these steps for the Proxy Server Route 2 (not shown).

**Step 7** - Scroll down to the **SIP URI Map** section. The values defined for the sample configuration are shown below. Avaya Avaya CS1000E will put the "string" entered in the **SIP URI Map** in the "phone-context=<string>" parameter in SIP headers such as the P-Asserted-Identity. If the value is configured to blank, Avaya CS1000E will omit the "phone-context=" in the SIP header altogether.

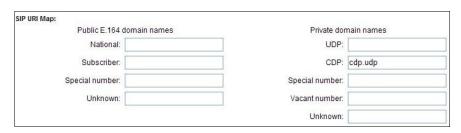

**Step 8** - Scroll to the bottom of the page and click **Save** (not shown) to save SIP Gateway configuration settings. This will return the interface to the **Node Details** screen.

- Step 9 Click Save on the Node Details screen (not shown).
- Step 10 Select Transfer Now on the Node Saved page as shown below.

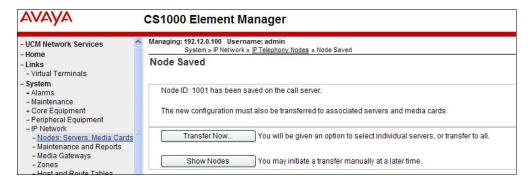

Once the transfer is complete, the **Synchronize Configuration Files (Node ID <id>)** page is displayed.

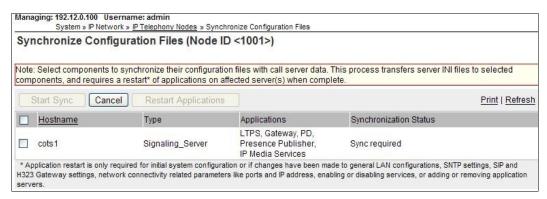

Step 11 - Enter ✓ associated with the appropriate Hostname (e.g., cots1) and click Start Sync.

The Synchronization Status field will update from Sync required, to Sync in progress, to Synchronized as shown below

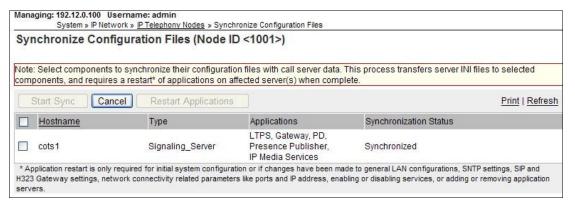

Step 12 - After synchronization completes, click on the **Refresh** button in the right hand corner, enter 

associated with the appropriate Hostname (e.g., cots1), and click **Restart Applications**.

NOTE - When the applications restart, the phones will also reset.

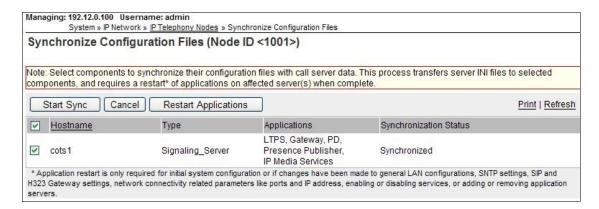

## 5.4. Routing of Inbound Numbers to Avaya CS1000E

Calls from PSTN will dial AT&T IP Toll Free DID numbers to reach Agent stations on Avaya CS1000E. These DID numbers are converted to DNIS digits by AT&T. The inbound DNIS digits are then converted to their associated extensions by Avaya CS1000E Incoming Digit Translation (IDT) table.

### Step 1 – Navigate to Dialing and Numbering Plans → Incoming Digit Translation

Step 2 – Select the appropriate Customer ID (00 in the reference configuration) and click on Edit IDC.

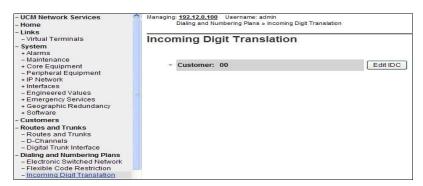

Step 3 – From the listed Digit Conversion Trees, select either New DCNO or edit DCNO. In the reference configuration, Digit Conversion Tree Number: 1 was selected. Note that the Digit Conversion Tree Number selected must also be defined in the Routes and Trunks provisioning shown in Section 5.2.2, Step 6.

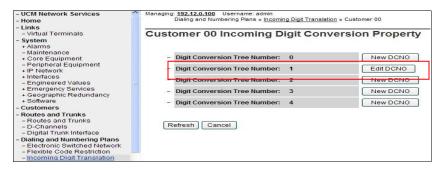

Step 4 – The IDC Tree form will open. Click on the **Add** button. In the **Incoming Digits** field enter an AT&T IP Toll Free DNIS (e.g., **7325554383**). In the **Converted Digits** field enter the associated Avaya CS1000E Agent extension (e.g., **4014**). Click on **Save**.

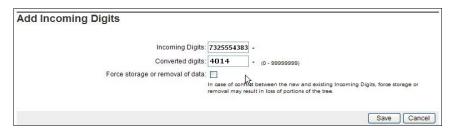

Step 5 – Repeat Step 4 for all associated AT&T IP Toll Free DNIS numbers and extensions.

NOTE - The inbound DNIS digits may not be the same as the dialed digits.

**Note** – This method should not be used to direct PSTN calls to the Call Pilot access extension. The procedures described in **Section 6.3.1** cover this scenario.

### 5.5. Zones

Zone configuration can be used to control codec selection and for bandwidth management.

**Step 1** - Expand **System** → **IP Network** and select **Zones** as shown below.

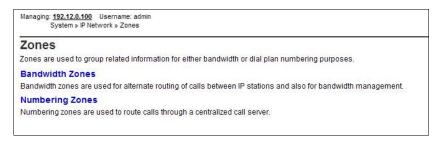

- **Step 2** Select **Bandwidth Zones**. In the sample lab configuration, two zones are configured as shown below. In production environments, it is likely that more zones will be required.
- **Step 3** Select the zone associated with the virtual trunk to Session Manager (e.g., item 2, zone 5) and click **Edit** as shown below.

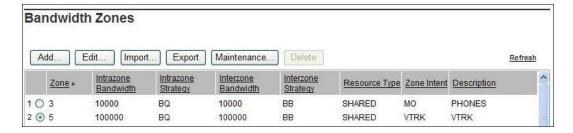

**Step 4** - In the resultant screen shown below, select **Zone Basic Property and Bandwidth Management**.

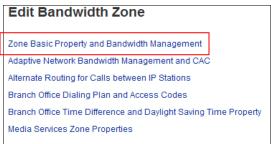

The following screen shows the **Zone 5** configuration. Note that the **Interzone Strategy** (access to the AT&T network) is set for **Best Bandwidth (BB)**. This is so that codec G.729A is preferred over codec G.711MU for calls with the AT&T IP Toll Free service.

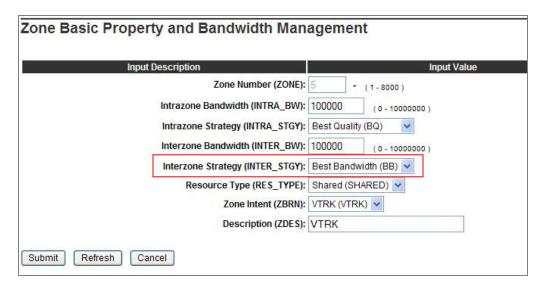

#### 5.6. Codec Parameters.

The following section describes how to set codec preferences as well as setting Packet Interval (PTIME) values. Note that Avaya CS1000E always specifies G.711mu regardless of the additional selected codes. Codecs are defined in the **Media Gateway** (for analog and digital phones) and in the **IP Telephony Node** for IP (e.g., UNIStim) phones.

## 5.6.1. Media Gateway Codec Configuration

- Step 1 Expand System → IP Network on the left panel and select Media Gateways. Select the appropriate media gateway (e.g., 000 01 as shown in Section 5.1, Step 2).
- Step 2 , The Property Configuration screen will open as shown in Section 5.1, Step 3. Click on Next.
- Step 3 Scroll down and click on VGW and IP phone codec profile.

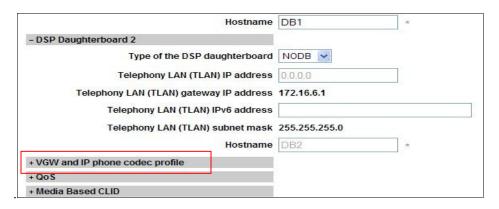

**Step 4** - The **VGW** and **IP** phone codec profile section will expand. Scroll down, click on and expand the **Codec G711** field. Note that the "Select" box is checked by default. Set the **Voice** payload size (PTIME) to **30**.

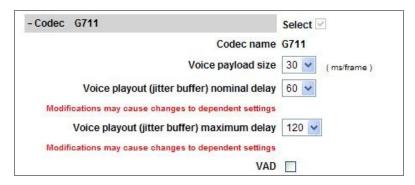

Step 5 – Scroll down, click on and expand the Codec G729A field. Check the selection box and set the Voice payload size (PTIME) to 30.

**Note** – Although not shown, annexB=yes may be enabled by selecting the **VAD** (Voice Activity Detection) box. However, if enabled here, it must also be enabled in **Section 5.6.2**.

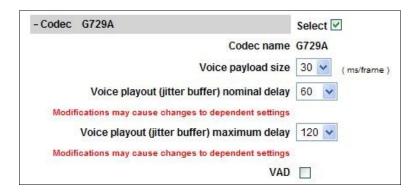

Step 6 – Scroll down and click on Codec T.38 FAX. Note that T.38 is enabled by default.

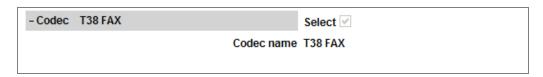

Step 7 – If changes are made to any of these settings, click on Save (not shown).

Step 8 – A dialog box will open. Click on Ok.

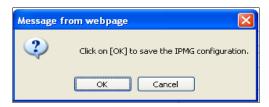

**Step 9** –Select on the Media Gateway ID (e.g., 000 01), and click on the **Reboot** button. The Media Gateway will reboot and deploy the new configuration.

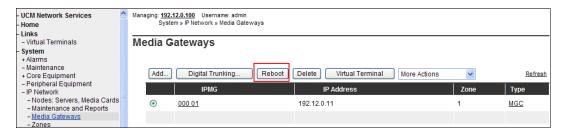

## 5.6.2. IP Telephony Node Codec Configuration

- Step 1 As shown in Section 5.1, Step 1 expand System  $\rightarrow$  IP Network, select Node, Server, Media Cards, and select IP Telephony Node Id 1001.
- Step 2 Scroll down the upper half of the form and under the IP Telephony Node Properties heading, select Voice Gateway (VGW) and Codecs (not shown). The following screen shows the General parameters used in the sample configuration.

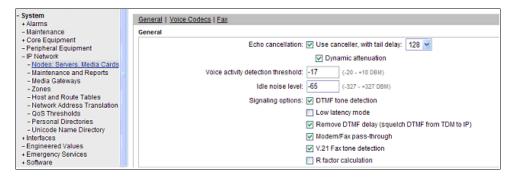

Step 2 - Use the scroll bar on the right to find the area with heading Voice Codecs. Set the Voice payload size to 30. Note that Codec G.711 is enabled by default.

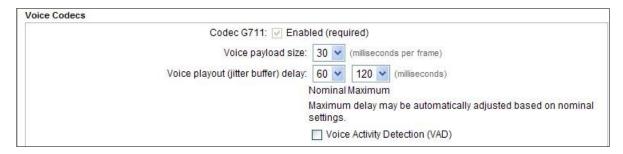

Step 3 – Scroll down to the G729 codec and check the selection box. Set the Voice payload size to 30.

**Note** – Although not shown, annexB=yes may be enabled by selecting the **VAD** (Voice Activity Detection) box. However, if enabled here, it must also be enabled in **Section 5.6.1**.

| Codec G729: 🗹 Enab                                                   | led                            |  |  |
|----------------------------------------------------------------------|--------------------------------|--|--|
| Voice payload size:                                                  | 30 (milliseconds per frame)    |  |  |
| Voice playout (jitter buffer) delay:                                 | 60 v 120 v (milliseconds)      |  |  |
| Nominal Maximum                                                      |                                |  |  |
| Maximum delay may be automatically adjusted based on nomin settings. |                                |  |  |
|                                                                      | Voice Activity Detection (VAD) |  |  |

**Step 4** - Scrolling further down, note that T.38 fax is enabled by default. Verify the **Maximum Rate** is set to **14400**.

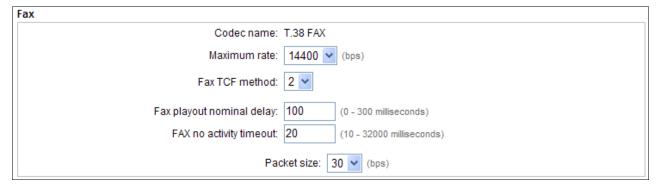

Step 5 – Click on Save and then follow Steps 8 through 12 in Section 5.3 to save the configuration.

# 5.7. Avaya CS1000E Agent Access Provisioning

This section is not intended to be prescriptive, but simply illustrates a sampling of defining Agent access on the Avaya CS1000E in the sample configuration. Inbound IP Toll Free numbers are mapped to the Agent extensions (or queues) as shown in **Section 5.4** (e.g., 4014).

The following Directory Numbers (DN) are defined:

- 2003 This is the Positional DN. It is associated with the Terminal Number (TN) defined for the phone (e.g., 96 0 1 17).
- 4012 This is the Auto Call Distribution (ACD) number for the agent queue. All agents share this queue. This number will appear on the Agent phone display.
- **4013** This is the Control DN (CDN). It is used to define the connection between the Avaya CS1000E and the Avaya Aura® Contact Center (see **Section 5.7.3**).
- 4014 This is the Agents Single Call Ringing (SCR) number. This is the Agents "local" extension independent of the Agent queue, and will also appear on the phone display.

## 5.7.1. Avaya CS1000E IP Agent Phone

The following section shows information for an 1150E IP UNIStim Agent phone in the reference configuration defined via AUCM.

### 5.7.1.1 General Properties

Step 1 – Select Phones from the menu The Search For Phones screen will open (not shown).. In the Criteria field select Prime DN and enter a DN in the value field (e.g., 2003). Click on Search.

Step 2 – Click on the TN value displayed (e.g., 096 0 01 17). The Phone Details form will open. Note that the telephone type is an 1150 and that it is defined in Zone 3. A call between this telephone and another telephone in Zone 3 will use a "best quality" strategy (see Section 5.5) and therefore can use G.711MU. If this same telephone connects to the PSTN via the SIP trunk, the call would use a "best bandwidth" strategy, and the call would use G.729A.

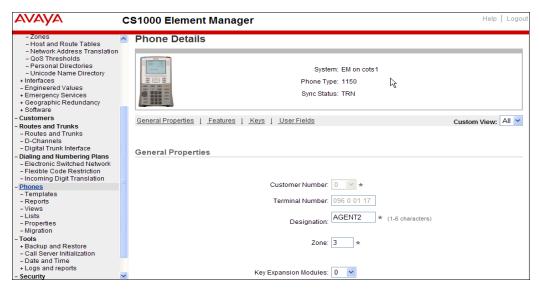

#### **5.7.1.2 Features**

Scroll further down the **Phone Details** form and locate the **Features** section of the form. In this section various Avaya CS1000E telephone features are defined. The feature described below is found by scrolling through this section.

Step 3 – For the SPV - ACD Supervisor/Agent field select ACD Agent.

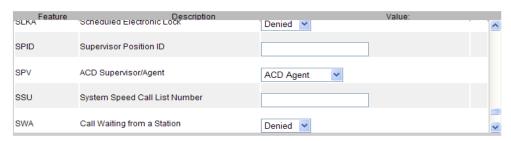

### 5.7.1.3 Keys

Scroll further down the **Phone Details** form and locate the **Keys** section of the form. Phone key positions (buttons) are defined in this section.

### 5.7.1.3.1 Key 0

Step 4 – For Key 0 select ACD – Auto Call Distribution

- o For ACD Directory Number enter 4012
- o For Numeric/D<space>ACD Position ID enter 0 2003

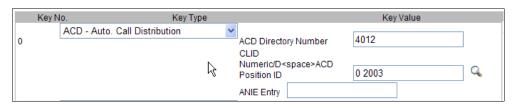

#### 5.7.1.3.2 Key 3 - Single Call Appearance

Step 5 – For Key 3 select SCR - Single Call Ringing

- For Directory Number select 4014
- Check Multiple Appearance Redirection Prime(MARP)
- o Enter a name (e.g., Agent2)
- o In the CLID Entry field, enter the associated CLID defined in Section 5.8 (e.g., 0).

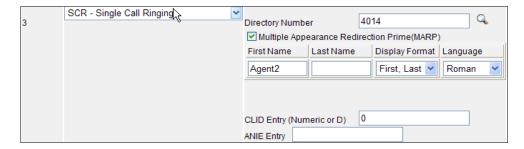

## 5.7.1.3.3 LD 20 Overlay Command for Agent Configuration Display

The following CS1000E overlay command may be used to display/verify the Agent configuration.

```
OVLOOO
>1d 20
REQ: prt
TYPE: 1150
CUST 0
DATE
PAGE
MODEL NAME
EMULATED
KEM RANGE
DES AGENT2
TN 096 0 01 17 VIRTUAL
TYPE 1150
CDEN 8D
CTYP XDLC
CUST 0
NUID
NHTN
CFG ZONE 00003
CUR ZONE 00003
MRT
ERL 0
ECL 0
FDN
TGAR 1
LDN NO
NCOS 0
SGRP 0
RNPG 0
SCI 0
SSU
XLST
SCPW
    CTD FBD WTA LPR MTD FND HTD TDD HFA CRPD
     MWD LMPN RMMD AAD IMD XHD IRD NID OLD VCE DRG1
     POD SLKD CCSD SWD LND CNDA
     CFTD SFD MRD DDV CNID CDCA MSID DAPA BFED RCBD
     ICDD CDMD LLCN MCTD CLBD AUTU
     GPUD DPUD DNDA CFXD ARHD CNTD CLTD ASCD
     CPFA CPTA ABDD CFHD FICD NAID BUZZ AGRD MOAD AHD
     DDGA NAMA
     DRDD EXRO
     USMD USRD ULAD RTDD RBDD RBHD PGND OCBD FLXD FTTC DNDY DNO3 MCBN
     VOLA VOUD CDMR PRED RECD MCDD T87D SBMD
     KEM3 MSNV FRA PKCH MUTA MWTD DVLD CROD ELCD
CPND LANG ENG
HUNT
PLEV 02
```

```
PUID
UPWD
DANI NO
SPID NONE
AST 00 03
IAPG 1
AACS YES
ACQ AS: TN, AST-DN, AST-POSID
ASID 17
SFNB 1 2 3 4 5 6 7 8 9 10 11 12 13 15 16 17 18 19 22 24
SFRB 1 2 15
USFB 1 2 3 4 5 6 7 9 10
                              11
                                  12
                                      13 14 15
CALB 0 1 3 4 5 6 8 9 10
                               11
FCTB 1
ITNA NO
DGRP
PRI 01
MLWU LANG 0
MLNG ENG
DNDR 0
KEY 00 ACD 4012 0 2003
    AGN
    01 NRD
    02 MSB
    03 SCR 4014 0
                     MARP
    04
    05
    06
    07
    08
    09
    10
    11
    12
    13
    14
    15
    16
    17 TRN
    18 AO6
    19 CFW 16
    20 RGA
    21 PRK
    22 RNP
    23
    24 PRS
    25 CHG
    26 CPN
    27
    28
    29
    30
    31
```

## 5.7.2. Avaya CS1000E Auto Call Distribution (ACD)

The ACD information may be displayed by using the ld 23 overlay command.

```
>1d 23
ACD000
MEM AVAIL: (U/P): 98772443 USED U P: 4778038 101868 TOT: 103652349
DISK SPACE NEEDED: 72 KBYTES
                     AVAIL: 23992 USED: 8 TOT: 24000
ACD DNS
REQ prt
TYPE acd
CUST 0
ACDN 4012
MWC NO
DSAC NO
MAXP 5
SDNB NO
BSCW NO
ISAP NO
AACQ NO
RGAI NO
ACAA NO
FRRT
SRRT
NRRT
FROA NO
CALP POS
ICDD NO
NCFW
FNCF NO
FORC NO
RTQT 0
SPCP NO
OBTN NO
RAO NO
CWTH 1
NCWL NO
BYTH 0
OVTH 2047
TOFT NONE
HPQ NO
OCN NO
OVDN
IFDN
OVBU LNK LNK LNK LNK
EMRT
MURT
RTPC NO
HOML YES
RDNA NO
LABEL KEYO NO
ACNT
NRAC NO
DAL NO
```

```
RPRT YES
RAGT 4
DURT 30
RSND 4
FCTH 20
CRQS 100
SIPQ NO
IVR NO
OBSC NO
OBPT 5
CWNT NONE
```

# 5.7.3. Avaya CS1000E Control DN (CDN)

The CDN information may also be displayed by using the ld 23 overlay command.

```
>1d 23
ACD000
MEM AVAIL: (U/P): 98772394
                            USED U P: 4778038 101917
                                                      TOT: 103652349
DISK SPACE NEEDED: 71 KBYTES
                    AVAIL: 23992 USED:
                                             8
ACD DNS
                                                 TOT: 24000
REQ prt
TYPE cdn
CUST 0
CDN 4013
FRRT
SRRT
FROA NO
UUI NO
MURT
CDSQ NO
DFDN 4012
NAME NO
CMB NO
CEIL 2047
CLRO NO
OVFL NO
TDNS NO
RPRT YES
AACQ YES
ASID 17
SFNB 33 35 36 37 38 39
USFB 1 3 4 5 6 7 9 10 11 12 13 14 15
CALB 0 1 2 3 4 5 6 8 9 10 11 12
CNTL YES
VSID
HSID
CWTH 1
BYTH 0
OVTH 2047
ACNT
```

### 5.7.4. Analog Fax Line

The following screen shows basic information for an analog port in the configuration that may be used with a fax machine. The port is configured as Directory Number 2779. No special Features or Keys were defined.

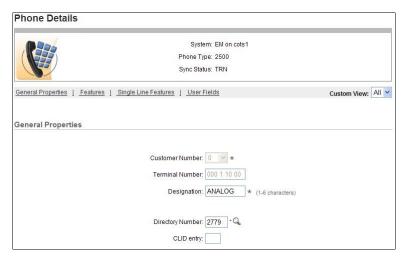

### 5.8. Customer Information

In the reference configuration, specific calling number information is required based on the destination of the call. For calls from the AT&T IP Toll Free service to Avaya CS100E extensions (see **Section 5.4**), responses (e.g., 200 OK) should contain the associated AT&T IP Toll Free service Caller ID information.

# 5.8.1. Caller ID Provisioning

**Step 1 -** Select **Customers** from the left navigation menu, click on the appropriate **Customer Number** (e.g., **00**)

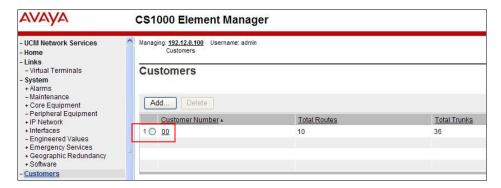

Step 2 – The Customer Details screen will open. Select ISDN and ESN Networking.

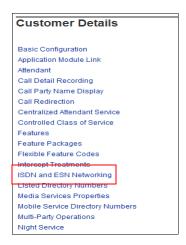

The ISDN and ESN Networking General Properties screen will open (not shown).

**Step 3** - Scroll down from **General Properties** to the **Calling Line Identification** section of the page and note the value in the **Size** parameter (e.g., **256**).

Step 4 - Click the Calling Line Identification Entries link.

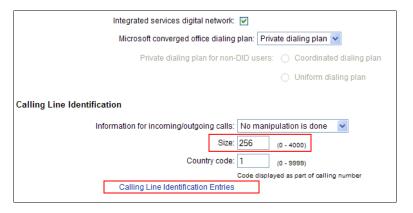

The Calling Line Identification Entries page will open.

Step 5 – In the Search for CLID section, enter 0 in the Start range field and in the End range field enter one less than the Size value from Step 3 above (e.g., enter 255). Click on Search.

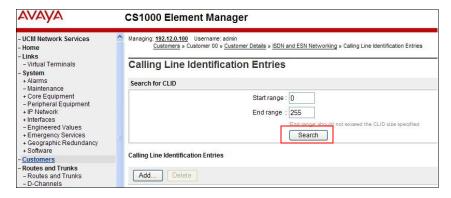

This will display all defined Call Ids. For example CLID 0 will use 732-555-4383

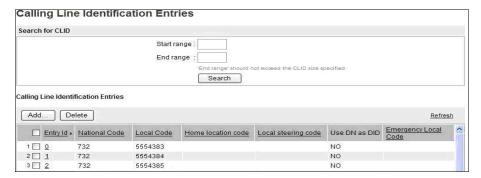

Click on any Entry ID to view or change further details (e.g., Entry ID 0).

Note that the **Use DN as DID** is set to **NO**. This means that the local extension will not be used for the calling number.

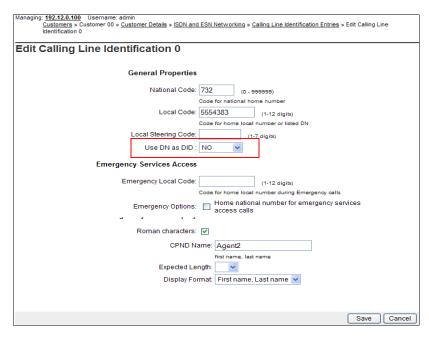

Call IDs are then associated with specific telephone directory numbers (DNs) assigned to stations. See Section 5.7.1.3.2.

# 5.9. Changing RFC2833 DTMF Telephone Event Type

Avaya CS1000E uses RFC2833 DTMF Telephone Event type 101. The AT&T IP Flexible Reach service uses 100. While having asymmetric telephone event types is permitted, this may cause issues in some call scenarios. If an issue occurs, Avaya CS1000E value may be changed to 100 as follows:

**Step 1** – From a Avaya CS1000E console connection (e.g., serial interface), press the ctrl key and enter **pdt**. The system will return:

PDT login on /tyCo/0 Username:

**Step 2** – Enter the appropriate login. The system will respond with:

Password:

**Step 3** – Enter the appropriate password. The system will respond as follows:

The software and data stored on this system are the property of, or licensed to, Avaya Inc. and are lawfully available only to authorized users for approved purposes. Unauthorized access to any software or data on this system is strictly prohibited and punishable under appropriate laws. If you are not an authorized user then logout immediately. This system may be monitored for operational purposes at any time. pdt>

Step 4 – At the pdt> prompt enter setRFC2833PT 100

pdt> setRFC2833PT 100

The system will respond with the pdt> prompt.

pdt>

Avaya CS1000E will now use RFC2833 DTMF telephone event type 100.

**NOTE** – See **Section 2.2.1** regarding Telephone Event behavior for Agent phone versus Agent queue calls. The Avaya CS1000E also sends Telephone Event 111. This value is unnecessary and is removed by the Avaya SBCE (see **Section 8.4.9**).

**NOTE** – If Avaya CS1000E is rebooted, this command will be cleared and the system will use telephone event 101 again for all calls. This command must be re-entered.

# 5.10. Configuration Backup

Expand Tools  $\rightarrow$  Backup and Restore on the left navigation panel and select Call Server. Select Backup and click Submit to save configuration changes as shown below.

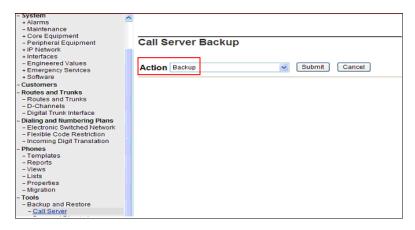

The backup process may take several minutes to complete. Scroll to the bottom of the page to verify the backup process completed successfully as shown below.

```
Backing up reten.bkp to "/var/opt/nortel/cs/fs/cf2/backup/single"
Database backup Complete!
TEMU207
Backup process to local Removable Media Device ended successfully.
```

The configuration of Avaya CS1000E is complete.

# 6. Configure Avaya Aura® Session Manager Release 6.1

This section illustrates relevant aspects of the Session Manager configuration used in the verification of these Application Notes.

**Note** – These Application Notes assume that basic System Manager and Session Manager administration has already been performed. Consult [1] through [4] for further details if necessary.

This section provides the procedures for configuring Session Manager to receive calls from and route calls to the SIP trunk between Avaya CS1000E and Session Manager, and the SIP trunk between Session Manager and Avaya SBCE.

Session Manager serves as a central point for supporting SIP-based communication services in an enterprise. Session Manager connects and normalizes disparate SIP network components and provides a central point for external SIP trunking to the PSTN. The various SIP network components are represented as SIP Entities and the connections/trunks between Session Manager and those components are represented as Entity Links. Thus, rather than connecting to every other SIP Entity in the enterprise, each SIP Entity simply connects to Session Manager and relies on Session Manager to route calls to the correct destination. This approach reduces the dial plan and trunking administration needed on each SIP Entity, and consolidates said administration in a central place, namely System Manager.

When calls arrive at Session Manager from a SIP Entity, Session Manager applies SIP protocol and numbering modifications to the calls. These modifications, referred to as Adaptations, are sometimes necessary to resolve SIP protocol differences between disparate SIP Entities, and also serve the purpose of normalizing the calls to a common or uniform numbering format, which allows for simpler administration of routing rules in Session Manager. Session Manager then matches the calls against certain criteria embodied in profiles termed Dial Patterns, and determines the destination SIP Entities based on Routing Policies specified in the matching Dial Patterns. Lastly, before the calls are routed to the respective destinations, Session Manager again applies Adaptations in order to bring the calls into conformance with the SIP protocol interpretation and numbering formats expected by the destination SIP Entities.

The following administration activities will be described:

- Define SIP Domain
- Define Locations for Avaya CS1000E and Avaya SBCE.
- Configure the Adaptation Modules that will be associated with the SIP Entities for Avaya CS1000E and Avaya SBCE.
- Define SIP Entities corresponding to Avaya CS1000E and Avaya SBCE.
- Define Entity Links describing the SIP trunk between Avaya CS1000E and Session Manager, and between the SIP Trunk between Session Manager and Avaya SBCE.
- Define Routing Policies associated with Avaya CS1000E.
- Define Dial Patterns, which govern which routing policy will be selected for call routing.

Configuration is accomplished by accessing the browser-based GUI of System Manager, using the URL http://<ip-address>/SMGR, where <ip-address> is the IP address of System Manager.

In the **Log On** screen (not shown), enter appropriate **User ID** and **Password** and press the **Log On** button. Once logged in, a Release 6.1 **Home** screen like the following is displayed. From the **Home** screen below, under the **Elements** heading in the center, select **Routing**.

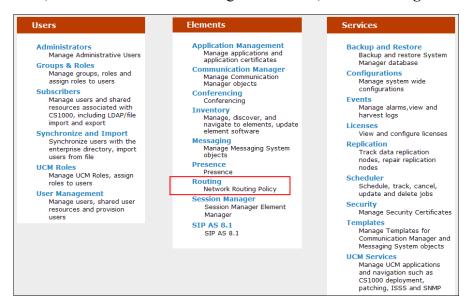

The screen shown below shows the various sub-headings of the left navigation menu that will be referenced in this section.

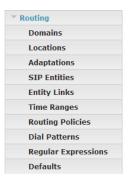

#### 6.1. SIP Domain

**Step 1** - Select **Domains** from the left navigation menu. In the reference configuration domain **cots1.ntlab.com** is defined.

**Step 2** - Click **New** (not shown). Enter the following values and use default values for remaining fields.

- Name Enter the enterprise SIP Domain Name. In the sample screen below, cots1.ntlab.com is shown.
- Type Verify SIP is selected.
- Notes Add a brief description. [Optional]

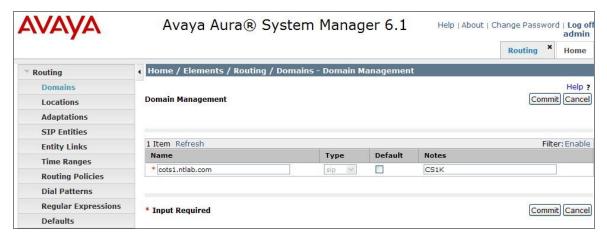

Step 3 - Click Commit to save.

Note - Multiple SIP Domains may be defined if required.

#### 6.2. Locations

Locations are used to identify logical and/or physical locations where SIP Entities reside. Location identifiers can be defined in a broad scope (e.g., 192.168.10.x for all devices on a particular

subnet), or individual devices (e.g., 192.168.10.10 for a devices' IP address). In the reference configuration Avaya CS1000E, and Avaya SBCE were each defined as individual Locations.

## 6.2.1. Location for Avaya CS1000E

- **Step 1** Select **Locations** from the left navigational menu. Click **New** (not shown). In the **General** section, enter the following values and use default values for remaining fields.
  - Name: Enter a descriptive name for the location.
  - **Notes:** Add a brief description. [Optional]
- Step 2 In the Location Pattern section, click Add and enter the following values.
  - **IP Address Pattern** Enter the IP Address or IP Address pattern used to identify Avaya CS1000E location (e.g., **172.16.6.110**).
  - Notes Add a brief description. [Optional]

#### Step 3 - Click Commit to save.

The screen below shows the top portion of the screen for the Location defined for Avaya CS1000E.

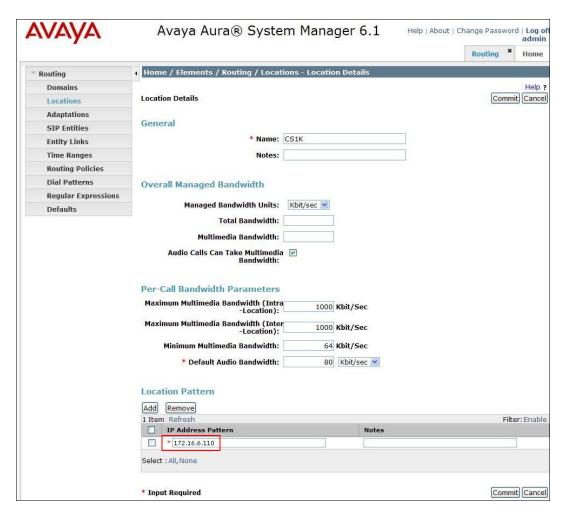

## 6.2.2. Location for Avaya Session Border Controller for Enterprise

**Step 1** - Select **Locations** from the left navigational menu. Click **New** (not shown). In the **General** section, enter the following values and use default values for remaining fields.

• Name: Enter a descriptive name for the location.

• **Notes:** Add a brief description. [Optional]

Step 2 - In the Location Pattern section, click Add and enter the following values.

- **IP Address Pattern** Enter the IP Address or IP Address pattern used to identify Avaya SBCE location (e.g., **192.168.67.120**).
- Notes Add a brief description. [Optional]

Step 3 - Click Commit to save.

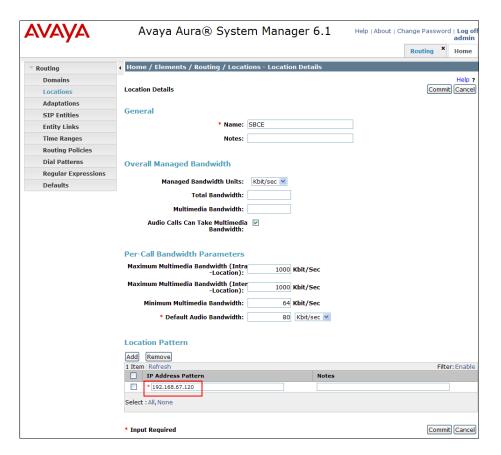

# 6.3. Configure Adaptations

Session Manager can be configured to use an Adaptation Module designed for Avaya CS1000E to convert SIP headers in messages sent by Avaya CS1000E to the format used by other Avaya products and endpoints. In the reference configuration the following adaptations was used.

• **DiversionTypeAdapter** – This adaptation is used to convert History-Info headers sent by Avaya CS1000E in certain outbound calls to AT&T (which are not supported by the AT&T

IP Flexible Reach service), to Diversion Headers. This is required for call scenarios such as Call Forwarding.

- **CS1000Adapter** This adaptation is used to provide translation between Avaya CS1000E generated History-Info headers into formats used by other Avaya products and endpoints.
- **DigitConversionAdapter** This adaptation is used to modify digit strings in the Request-URI. Note that the adaptation functionality is included in all other adaptations.

In addition, Module parameters **odstd** (to modify destination domain or IP addressing), **osrcd** (to modify source domain or IP addressing, **MIME=no** (to remove unnecessary CS1000K SIP headers), and **fromto=true** (to modify the From and To headers) are specified.

## 6.3.1. Adaptation for Avaya CS1000E Entity

**Step 1** - Select **Adaptations** from the left navigational menu. Click **New** (not shown). In the **General** section, enter the following values and use default values for remaining fields.

• Adaptation Name: Enter an identifier for the Adaptation Module (e.g., "CS1K")

• **Module Name:** Select **CS1000Adapter** from drop-down menu (or add an adapter with name "CS1000Adapter" if not previously defined)

• Module Parameter: Enter fromto=true

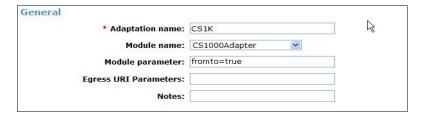

Incoming AT&T calls to Avaya CS1000E stations have the inbound NDIS digits converted to their associated local extensions in Avaya CS1000E **Incoming Digit Translation** table (e.g., AT&T DNIS 7323204383 is converted to local extension 4014, see **Section 5.4**), so those digit conversions are not needed here. However, Avaya CS1000E responses to the inbound calls (e.g., 200 OK) need to contain the AT&T IP Toll Free DNIS numbers, (instead of local extensions), in Caller ID headers such as PAI. This is accomplished by specifying the **fromto=true** Module Parameter shown above and the procedure described in **Step 2** below.

Step 2 – In the Digit Conversion for Incoming Calls to SM section, click Add to configure entries for responses to calls from AT&T (e.g., 200 OK sent by Avaya CS1000E).

• **Matching Pattern** Enter the Avaya CS1000E destination extension that will generate the 200OK response (e.g., **4014**).

Min Enter minimum number of digits (e.g., 4)
Max Enter maximum number of digits (e.g., 4)

Phone Context Leave blank.
 Delete Digits Enter 4.

• **Insert Digits** Enter the associated AT&T IP Toll Free DNIS number (e.g., 7325554385).

• Address to modify Select "both".

Repeat for any additional Avaya CS1000E extensions that receive inbound calls from the AT&T IP Toll Free service.

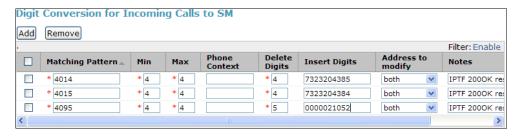

In addition, for direct PSTN/AT&T access to the integrated Call Pilot messaging system, the **fromto=true** Module Parameter described above, in conjunction with the provisioning shown in **Step 3** below, is used to insert the Call Pilot local access extension into the To header for delivery to Call Pilot.

Step 3 – In the Digit Conversion for Outgoing Calls from SM section, click Add to configure entries for calls from AT&T.

The text below and the screen example that follows explain how to use Session Manager to convert between inbound AT&T IP Toll Free DNIS numbers and Avaya CS1000E Call Pilot extension (4096).

• Matching Pattern Enter AT&T IP Flexible Reach DIDs (e.g., 7325554386).

Min Enter minimum number of digits (e.g., 10)
Max Enter maximum number of digits (e.g., 10)

Phone Context
 Leave blank.

• **Delete Digits** Enter **10**, to remove the AT&T DID digits.

• **Insert Digits** Enter the Call Pilot extension (e.g., **4096**).

• Address to modify Select both.

Repeat for any addition PSTN/AT&T IP Toll Free direct access to Call Pilot.

Step 4 - Click Commit.

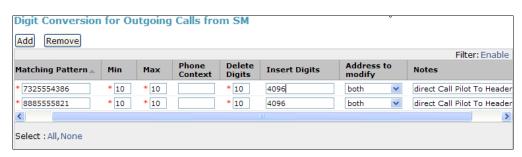

NOTE – The inbound DNIS digits may not be the same as the dialed digits.

## 6.3.2. Adaptation for Avaya CS1000E to Avaya SBCE Entity

Although the AT&T IP Toll Free service is inbound only, the Avaya CS1000E system may issue Invites to signal call state changes (e.g., Hold). The message body of an INVITE message sent from Avaya CS1000E will contain a MIME Multipart message body containing the SDP information expected by AT&T, but also containing "x-nt-mcdn-frag-hex" and "x-nt-epid-frag-hex" application parts that are not processed by AT&T. On the production circuit used for testing, AT&T was able to properly parse the Multipart MIME message body, and outgoing calls from Avaya CS1000E to AT&T could be completed successfully without the configuration in this section. Nevertheless, since AT&T has no use for this information, the Module Parameter MIME=no was used in the reference configuration to remove these headers. In addition, the DiversionTypeAdapter will convert History-Info headers to Diversion headers, which are required by the AT&T IP Toll Free service for Call Forward scenarios. Note that Avaya SBCE is used to remove and/or alter additional Avaya CS1000E SIP headers (see Section 8.4.9).

Step 1 - Select Adaptations from the left navigational menu. Click New (not shown). In the General section, enter the following values and use default values for remaining fields.

- Adaptation Name: Enter an identifier for the Adaptation Module
- **Module Name:** Select **DiversionTypeAdapter** from drop-down menu (or add an adapter with name "DiversionTypeAdapter" if not previously defined)
- **Module Parameter:** Enter the following three parameters separated by spaces.
  - Enter odstd=< IP address of the AT&T IP Toll Free border element > (e.g., odstd=135.25.29.74).
  - Enter osrcd=< IP address of the public interface of Avaya SBCE > (e.g., osrcd=192.168.64.130).
  - Enter **MIME=no** to remove additional MIME Media Type headers that Avaya CS1000E adds to its SIP signaling.

The entire Module parameter string will appear as:

#### odstd=135.25.29.74 osrcd=192.168.64.130 MIME=no

Note that the entire entry is not visible in the screenshot below.

Step 2 - Click Commit.

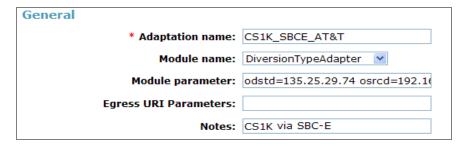

Note – Neither Digit Conversion for Incoming Calls to SM or Conversion for Outgoing Calls from SM Digit were required in the reference configuration for Avaya SBCE SIP Entity form.

#### 6.3.3. List of Adaptations

Select **Adaptations** from the left navigational menu. The completed list of the Adaptation Modules defined for the sample configuration is shown below. In list form, the module parameters assigned to the adapters are more evident than the screens presented in the prior sections.

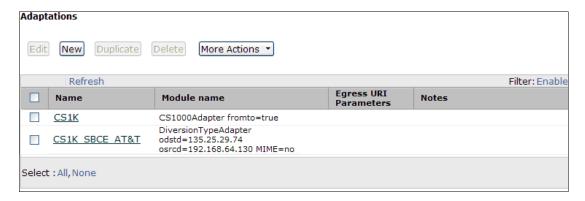

#### 6.4. SIP Entities

SIP Entities must be added for Avaya CS1000E and Avaya SBCE. Note that once Entity Links are provisioned for each Entity (see **Section 6.5**), the Entity Link information will also be displayed on the Entity forms.

#### 6.4.1. SIP Entity for Avaya CS1000E

**Step 1** - Select **SIP Entities** from the left navigation menu.

**Step 2** - Click **New** (not shown). In the **General** section, enter the following values and use default values for remaining fields.

• Name: Enter an identifier for the SIP Entity

• FQDN or IP Address: Enter the TLAN IP address of Avaya CS1000E Node.

• Type: Select SIP Trunk

• Notes: Enter a brief description. [Optional]

• Adaptation: Select the Adaptation Module defined in Section 6.3.1.

• **Location:** Select the Location defined in **Section 6.2.1**.

#### Step 3 - In the SIP Link Monitoring section:

• **SIP Link Monitoring:** Select **Use Session Manager Configuration** (or choose an alternate Link Monitoring approach for this entity, if desired).

**Step 4** - Click **Commit** to save the definition of the new SIP Entity.

The following screen shows the SIP Entity defined for Avaya CS1000E in the sample configuration.

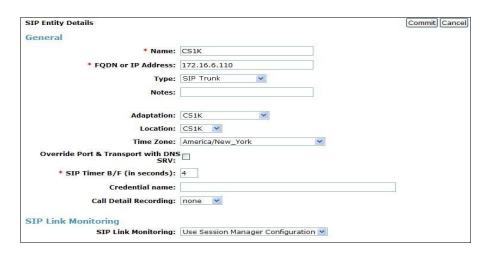

## 6.4.2. SIP Entity for Avaya SBCE

**Step 1** - Select **SIP Entities** from the left navigation menu.

**Step 2** - Click **New** (not shown). In the **General** section, enter the following values and use default values for remaining fields.

• Name: Enter an identifier for the SIP Entity

• **FQDN or IP Address:** Enter the private side IP Address of the SBC.

• Type: Select Other

• **Notes:** Enter a brief description. [Optional]

• Adaptation: Select the Adaptation Module defined in Section 6.3.2.

• **Location:** Select the Location defined in **Section 6.2.2**.

#### **Step 3** - In the **SIP Link Monitoring** section:

• SIP Link Monitoring: Select Use Session Manager Configuration (or choose

an alternate Link Monitoring approach for this entity, if

desired).

The following screen shows the SIP Entity defined for the SBC in the sample configuration.

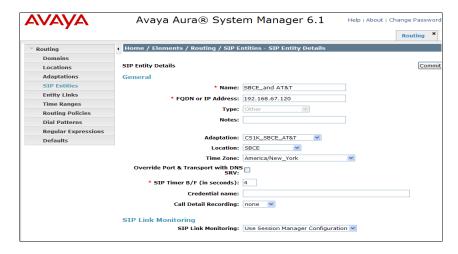

## 6.5. Entity Links

The SIP trunk between Session Manager and Avaya CS1000E is defined by an Entity Link, as is the SIP trunk between Session Manager and Avaya SBCE.

#### 6.5.1. Entity Link to Avaya CS1000E Entity

Step 1 - Select Entity Links from the left navigation menu.

Step 2 - Click New (not shown). Enter the following values.

- Name Enter an identifier for the link.
- SIP Entity 1 Select SIP Entity defined for Session Manager during installation.
- SIP Entity 2 Select the SIP Entity defined for Avaya CS1000E in Section 6.4.1.
- **Protocol** After selecting both SIP Entities, select TCP.
- **Port** Verify **Port** for both SIP entities is the default listen port. For the sample configuration, default listen port is **5060**.
- **Trusted** Enter **⊻**
- **Notes** Enter a brief description. [Optional]

**Step 3** - Click **Commit** to save the **Entity Link** definition.

The following screen shows the entity link defined for the SIP trunk between Session Manager and Avaya CS1000E.

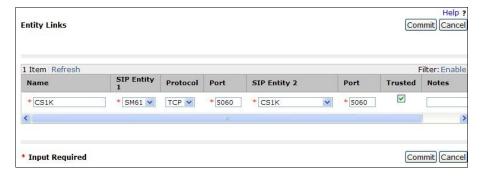

# 6.5.2. Entity Link to Avaya SBCE

**Step 1** - Select **Entity Links** from the left navigation menu. Click **New** (not shown). Enter the following values.

- Name Enter an identifier for the link.
- SIP Entity 1 Select SIP Entity defined for Session Manager during installation.
- SIP Entity 2 Select the SIP Entity defined for Avaya SBCE in Section 6.4.2.
- **Protocol** After selecting both SIP Entities, select **TCP**.
- **Port** Verify **Port** for both SIP entities is the default listen port. For the sample configuration, default listen port is **5060**.
- **Trusted** Enter **⊻**
- **Notes** Enter a brief description. [Optional]

#### Step 2 - Click Commit to save the Entity Link definition.

The following screen shows the entity link defined for the SIP trunk between Session Manager and Avaya SBCE.

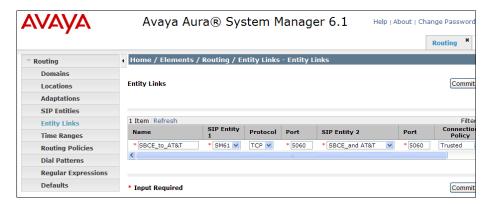

## 6.6. Routing Policies

Routing policies describe the conditions under which calls will be routed by Session Manager to Avaya CS1000E.

## 6.6.1. Routing Policy to Avaya CS1000E

**Step 1** - To add a new routing policy, select **Routing Policies.** Click **New** (not shown). In the **General** section, enter the following values.

• Name: Enter an identifier to define the routing policy

• **Disabled:** Leave unchecked.

• **Notes:** Enter a brief description. [Optional]

Step 2 - In the SIP Entity as Destination section, click Select. The SIP Entity List page opens (not shown).

- Select the SIP Entity associated with Avaya CS1000E (see **Section 6.4.1**) and click **Select**.
- The selected SIP Entity displays on the **Routing Policy Details** page.

**Step 3** - In the **Time of Day** section, add an appropriate time of day. In the sample configuration, time of day was not a relevant routing criteria, so the "24/7" range was chosen. Use default values for remaining fields.

**Step 4** - Click **Commit** to save the Routing Policy definition.

The following screen shows the Routing Policy for Avaya CS1000E.

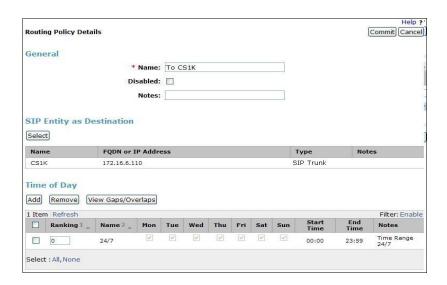

#### 6.7. Dial Patterns

Dial patterns are used to route calls to the appropriate routing policies, and ultimately to the appropriate SIP Entities.

Dial patterns will be configured to route inbound calls from the AT&T IP Toll Free service to Avaya CS1000E users.

Note that the dialed AT&T DID numbers may not be the same as the AT&T DNIS numbers sent in the SIP Request-URI headers. The numbers used in the inbound Request-URIs are the numbers to be defined here in the **Pattern** fields.

# 6.7.1. Inbound AT&T IP Toll Free calls to Avaya CS1000E

**Step 1** - To define a dial pattern, select **Dial Patterns** from the navigation menu. Click **New** (not shown). In the **General** section, enter the following values and use default values for remaining fields.

• Pattern: Enter dial pattern for calls to Avaya CS1000E (e.g., 732555xxxx)

• Min: Enter the minimum number of digits (e.g., 10).

• Max: Enter the maximum number of digits (e.g., 10).

• SIP Domain: Select a SIP Domain from drop-down menu or select All if

Session Manager should route incoming calls from all SIP domains.

• **Notes:** Enter a brief description. [Optional]

Step 2 - In the Originating Locations and Routing Policies section, click Add.

Step 3 - The Originating Locations and Routing Policy List page opens (not shown).

- In the **Originating Location** list, select the location defined for Avaya SBCE in **Section 6.2.2**.
- In the **Routing Policies** table, select the Routing Policy defined for Avaya CS1000E in **Section 6.6.1.**

• Click Select to save these changes and return to Dial Pattern Details page.

**Step 4** - Click **Commit** to save. The following screen shows an example Dial Pattern defined for the sample configuration. Repeat this procedure as needed to allow additional AT&T DNIS numbers to be routed to Avaya CS1000E.

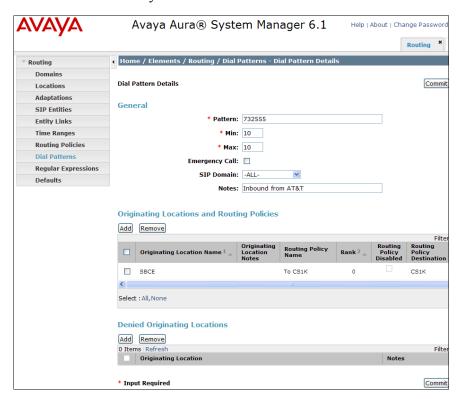

# 7. Avaya Aura® Contact Center

In the reference configuration, Avaya Aura® Contact Center is used to manage Agent functionalities and integrate these functions between the Avaya CS1000E and Avaya Call Pilot®. In the reference configuration Application Module Link (AML) protocol is used between the Avaya CS1000E and Avaya Aura® Contact Center.

The installation and administration for Avaya Aura® Contact Center is beyond the scope of these Application Notes (consult [11] through [16] for further details). The provisioning and establishment of the AML connection between Avaya Aura® Contact Center and the Avaya CS1000E is assumed to be completed. However some illustrative examples of Agent configurations in Avaya Aura® Contact Center are shown below.

# 7.1. Create Avaya Aura® Contact Center Agent

**Step 1** – Log into the Avaya Aura® Contact Center Manager web interface.

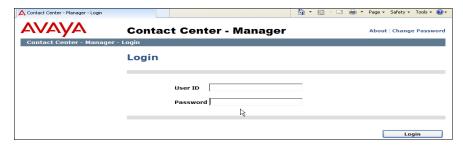

Step 2 – On the Launchpad page, select Contact Center Management.

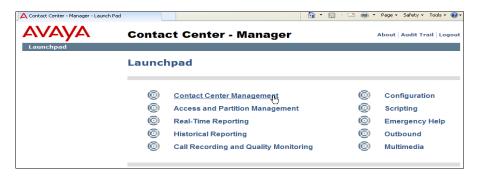

Step 3 – In the left hand column, expand the name of the Avaya Aura® Contact Center (e.g., a-cc), right click on appropriate supervisor (e.g., Default Supervisor), and select Add Agent.

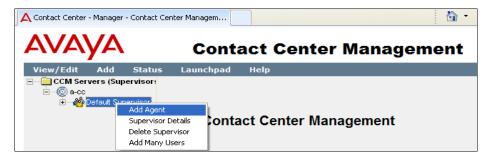

Step 4 – On the Agent Details page, enter the information as shown in the example below. In the example, agent2 has a login ID of 4014 (see Section 5.7), is a Voice Contact, and is assigned as a priority 1 contact for skill set two (SK2).

Step 5 – Click Submit (not shown). Repeat for additional Agents/Skills.

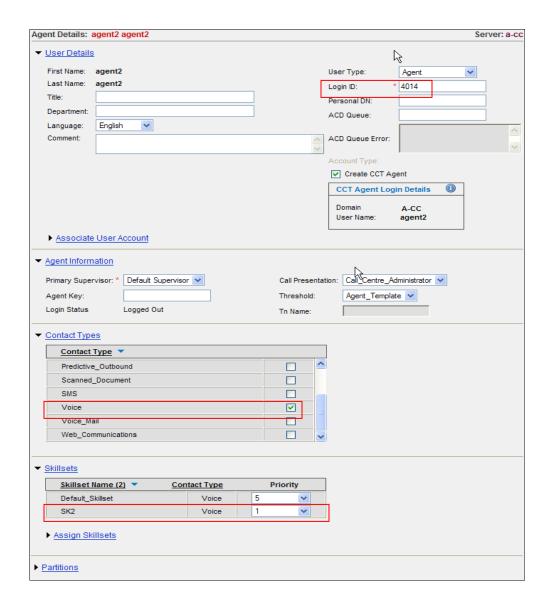

# 7.2. Verifying Control DN (CDN) and Agent Connection Status

#### 7.2.1. CDN Connection status

The Avaya Aura® Contact Center/Avaya CS1000E CDN connection status can be verified as follows.

- **Step 1** Connect to **Launchpad** as described in **Section 7.1**.
- **Step 2** Select Configuration.
- Step 3 From the left hand menu select CDNs (Route Points). The connection provisioned on Avaya Aura® Contact Center to the Avaya CS1000E will be displayed. Verify the status is Acquired.

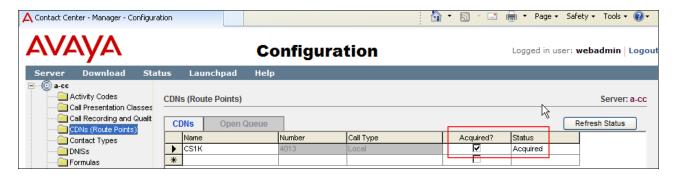

#### 7.2.2. Agent Connection status

- **Step 1** Connect to **Launchpad** as described in **Section 7.1**.
- **Step 2** Select **Configuration**.
- Step 3 From the left hand menu select **Phonesets and Voice Ports**. The provisioned agents will be displayed. Verify the status is **Acquired**.

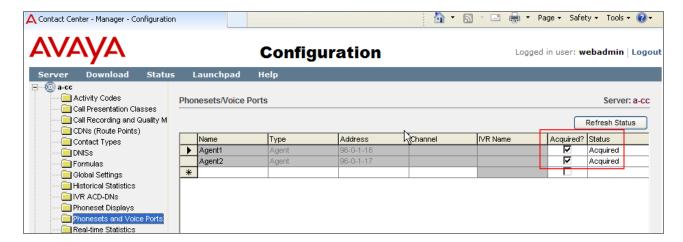

# 8. Configure Avaya Session Border Controller for Enterprise 8.1. Initial Provisioning

The following sections describe the provisioning of Avaya SBCE.

**Note:** Only Avaya SBCE provisioning required for the reference configuration is described in these Application Notes.

Avaya SBCE was configured via a serial console port connection and via an IP connection once the basic system provisioning was completed. The platform was configured as a single **EMS** + **UC**-**SEC** configuration. The following are the steps for provisioning the basic configuration:

- 1. Connect to the console port on the back of the server.
- 2. Start the serial connection application (i.e. Hyperterminal, Putty, etc.)
- 3. Power on the equipment.

4. The system will recognize that there is no configuration and will prompt the user to enter Config mode by asking the user to hit **Enter** twice.

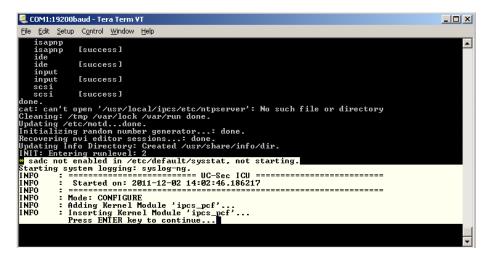

5. The Configuration menu will appear. Select UC Sec Configuration

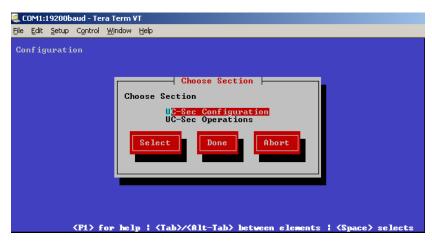

6. Select Installation Type

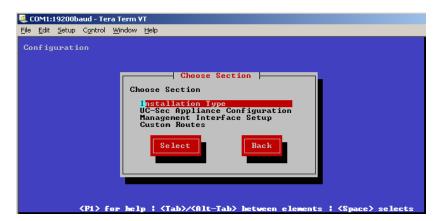

7. Select EMS + UC-SEC

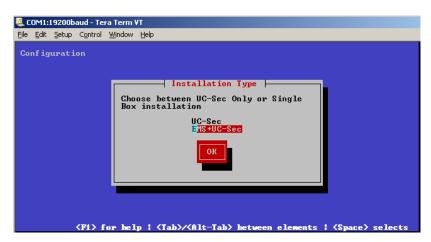

8. Select EMS + UC-SEC Appliance Configuration

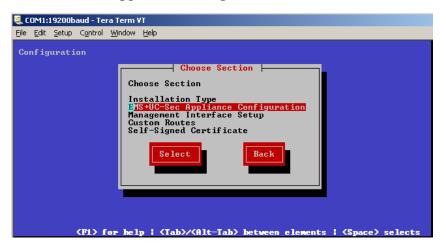

9. Enter or leave Name as default (e.g., **EMS**). Enter IP address of DNS if applicable. If no NTP leave default value. Press OK

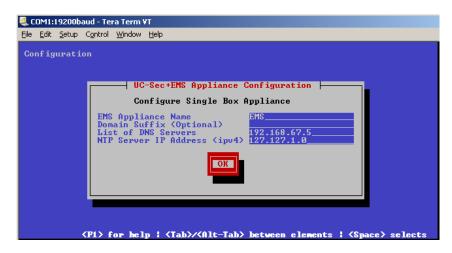

10. Select Management Interface Setup.

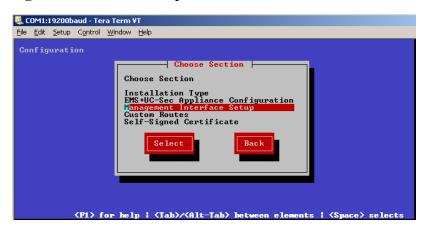

11. Select the **M1** interface. Enter the IP address you want for management (e.g., **192.168.62.121**). Enter mask and gateway. Select OK

IMPORTANT! – The Management interface must be on a different subnet than either of the Avaya SBCE private and public network interfaces (e.g., A1 and B1).

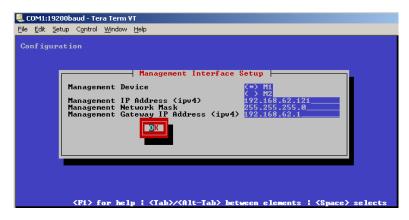

12. You will be returned to the prior menu. Select **Back**.

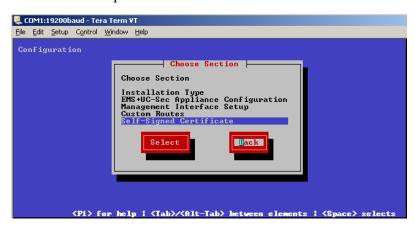

13. Select **Done**. The SBC will reboot.

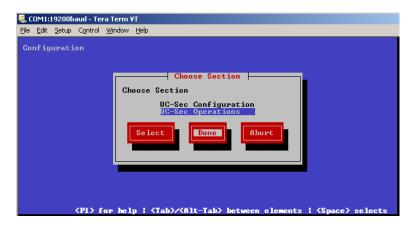

- 14. After the SBC reboots you will be prompted to press Enter as before. The SBC will then prompt for the date and time.
- 15. The SBC will prompt you for the password for "root" and then user "ipcs". Enter appropriate passwords for each.
- 16. The initial installation is complete and any further configuration will be done in the web interface.

## 8.2. Advanced Configuration

The follow provisioning is performed via Avaya SBCE GUI interface.

- 1. Access the web interface by typing **https://x.x.x.x** (where x.x.x.x is the management IP of Avaya SBCE).
- 2. Select UC-SEC Control Center.

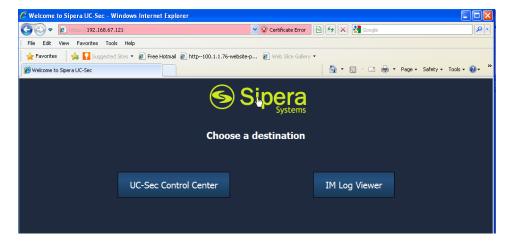

3. Enter the login ID and password

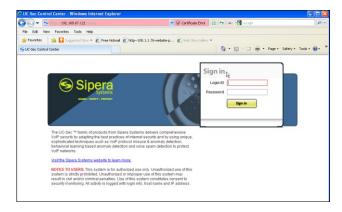

# 8.3. System Management

When it is the first time the user accesses Avaya SBCE system through the web interface, the user needs to configure some basic parameters.

1. Click on the **System Management**, the user will see the screen below. The initial status of the SBCE is **Registered**, as shown. Click on the **install** icon (highlighted in red).

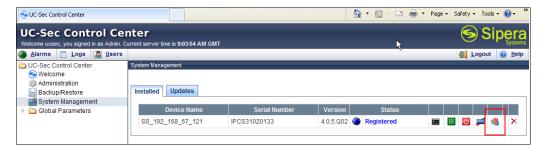

2. Click on the **System Management**, the screen below will open:

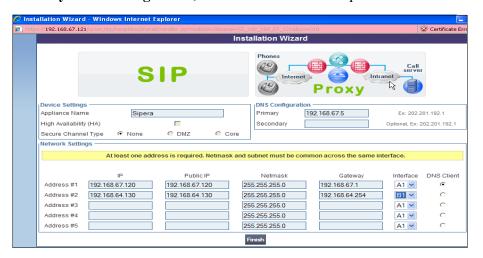

- 3. Enter the following information:
  - o Device Settings → Appliance Name Enter a descriptive name (e.g., Sipera).
  - o **DNS Configuration** → **Primary** Enter the IP address of a DNS if applicable.
  - $\circ$  Network Settings  $\rightarrow$  Address #1 Note this will be the trusted "inside" interface:
    - Enter the appropriate IP address for **IP** and **Public IP** (the same address in each field).
    - Enter the appropriate Netmask and Gateway
    - Select interface A1 (this interface is labeled A1 on the back of the chassis).
  - Repeat the previous steps for Address #2, (this will be the untrusted "outside" interface), using the appropriate IP addressing, Netmask, and Gateway. Select interface B1.
- 4. Click **Finish**, and the following screen will appear giving an outline of the remaining tasks. This window may be closed.

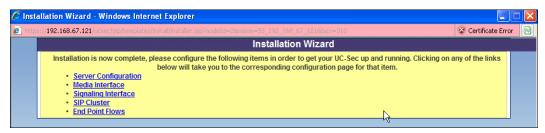

#### 8.4. Global Profiles

Global Profiles allows for configuration of parameters across all UC-Sec appliances.

## 8.4.1. Server Interworking – Avaya Side

Server Internetworking allows you to configure and manage various SIP call server-specific capabilities such as call hold and T.38.

- 1. Select Global Profiles from the menu on the left-hand side
- 2. Select the Server Internetworking
- 3. Select Add Profile
- 4. Select the **General** Tab:
  - a. Enter profile name: Avaya
  - b. Check Hold Support: →RFC2543
  - c. Check T38 Support  $\rightarrow$  Yes
  - d. All other options on the General Tab can be left at default.
  - e. Select Next

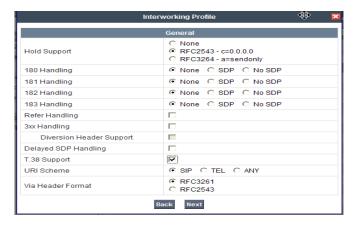

#### 5. On the Privacy window

a. Select Next to accept default values.

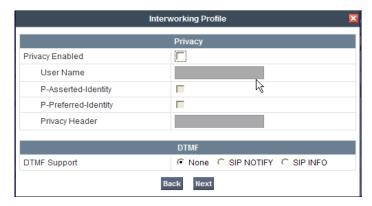

#### 6. On the **SIP Timers** window

a. Select **Next** to accept default values.

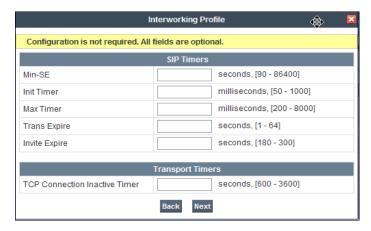

#### 7. On the **Advanced Settings** window

- a. Select Next to accept default values.
- b. Click Finish.

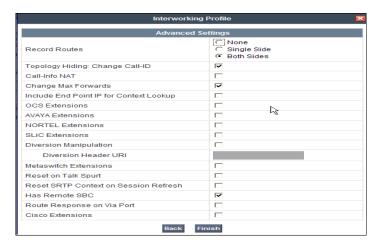

## 8.4.2. Server Interworking – AT&T Side

Repeat the steps shown in **Section 8.4.1** to add an Internetworking Profile for the connection to AT&T.

- 1. Select Global Profiles from the menu on the left-hand side
- 2. Select the Server Internetworking
- 3. Select Add Profile
- 4. On the **General** Tab:
  - a. Enter a profile name: (e.g., ATT)
  - b. Check T38 Support □ Yes
  - c. All other options on the General Tab can be left at default
  - d. Select Next
- 5. At the **Privacy** tab
  - a. Select **Next** to accept default values.
- 6. At the **Internetworking Profile** tab
  - a. Select **Next** to accept default values.
- 7. On the **Advanced** Tab
  - a. Select Next to accept default values.
- 8. Click Finish

## 8.4.3. Routing – Avaya Side

The Routing Profile allows you to manage parameters related to routing SIP signaling messages.

- 1. Select Global Profiles from the menu on the left-hand side
- 2. Select the **Routing** tab
- 3. Select Add Profile
- 4. Enter Profile Name: (e.g., To\_Avaya)
- 5. Hit Next
  - a. Next Hop Server 1: 192.168.67.210 (Session Manager IP address)
  - b. Select Routing Priority Based on Next Hop Server
  - c. Outgoing Transport: TCP

#### 6. Click Finish

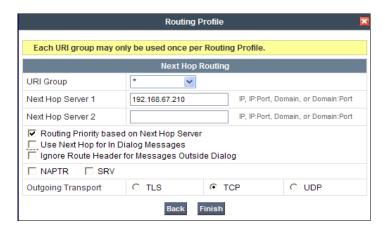

#### 8.4.4. Routing – AT&T Side

Repeat the steps in **Section 8.4.3** to add a Routing Profile for the AT&T connection.

- 1. Select Global Profiles from the menu on the left-hand side
- 2. Select the **Routing** tab
- 3. Select Add Profile
- 4. Enter Profile Name: (e.g., **To ATT)**
- 5. Hit Next
  - a. **Next Hop Server 1: 135.25.29.74** (AT&T Border Element IP address)
  - b. Select Routing Priority Based on Next Hop Server
  - c. Outgoing Transport: UDP
- 6 Click Finish

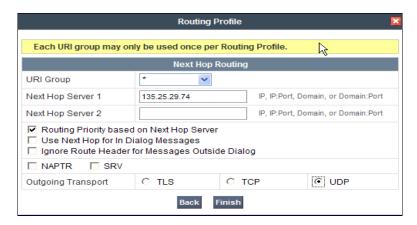

# 8.4.5. Server Configuration - To Avaya Session Manager

The **Server Configuration** screen contains four tabs: **General**, **Authentication**, **Heartbeat**, and **Advanced**. Together, these tabs allow you to configure and manage various SIP call server-specific parameters such as TCP and UDP port assignments, IP Server type, heartbeat signaling parameters and some advanced options.

- 1. Select Global Profiles from the menu on the left-hand side
- 2. Select the Server Configuration
- 3. Select Add Profile, enter profile name: (e.g., Avaya SM)
- 4. On the Add Server Configuration Profile Tab:
  - a. Select Server Type: Call Server
  - b. IP Address: 192.168.67.210 (Session Manager IP Address)
  - c. Supported Transports: Check UDP and TCP
  - d. TCP Port: 5060e. UDP Port: 5060
  - f. Select **Next**.

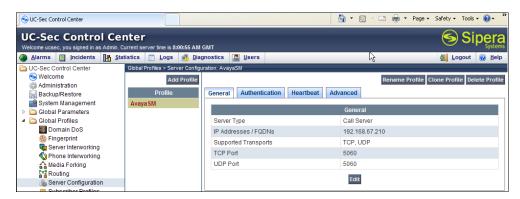

- 5. At the **Authentication** tab
  - a. Select **Next** to accept default values.
- 6. At the **Heartbeat** tab
  - a. Select **Next** to accept default values.
- 7. On the **Advanced** Tab
  - a. Select Avaya for Interworking Profile
  - b. Select the CS1K\_headers script defined in Section 8.4.9 for the Signaling Manipulation Script.
  - c. Use the remaining default values and select Next.
- 8. Click Finish.

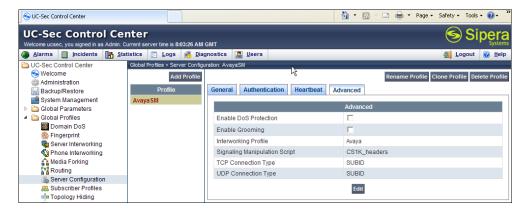

## 8.4.6. Server Configuration – To AT&T

Repeat the steps in Section 8.4.5 to create a Server Configuration for the connection to AT&T.

- 1. Select Global Profiles from the menu on the left-hand side
- 2. Select the Server Configuration
- 3. Select Add Profile, enter profile name: (e.g., ATT)
- 4. On the **Add Server Configuration Profile** Tab:
  - a. Select Server Type: Trunk Server
  - b. **IP Address: 135.25.29.74** (AT&T Border Element IP Address)
  - c. Supported Transports: Check UDP
  - d. UDP Port: 5060
  - e. Select Next.

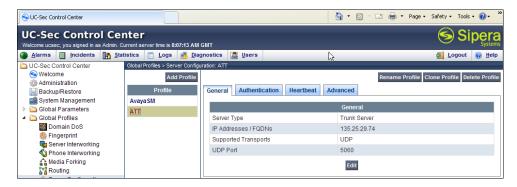

- 5. At the **Authentication** tab
  - a. Select Next to accept default values.
- 6. At the **Heartbeat** tab
  - a. Select **Next** to accept default values.
- 7. On the **Advanced** Tab
  - a. Select Avava for Interworking Profile
  - b. In the **Signaling Manipulation Script** field select the **maxptime** script defined in **Section 8.4.9**.
  - c. Select Next.
- 8. Click Finish.

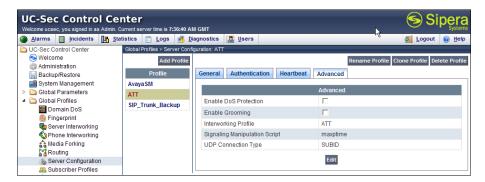

#### 8.4.7. Topology Hiding - Avaya Side

The **Topology Hiding** screen allows you to manage how various source, destination and routing information in SIP and SDP message headers are substituted or changed to maintain the integrity of the network. It hides the topology of the enterprise network from external networks.

- 1. Select Global Profiles from the menu on the left-hand side
- 2. Select the **Topology Hiding**
- 3. Click **default** profile and select **Clone Profile**
- 4. Enter Profile Name: (e.g., Avaya)
- 5. For the Header To.
  - a. In the Criteria column select IP/Domain
  - b. In the Replace Action column select: Overwrite
  - c. In the Overwrite Value column enter the domain specified in Sections 5.3 and 6.1 (e.g.,cots1.ntlab.com)
- 6. For the Header **From**,
  - a. In the Criteria column select IP/Domain
  - b. In the **Replace Action** column select: **Overwrite**
  - c. In the Overwrite Value column: cots1.ntlab.com
- 7. For the Header **Request Line**,
  - a. In the Criteria column select IP/Domain
  - b. In the Replace Action column select: Overwrite
  - c. In the Overwrite Value column: cots1.ntlab.com
- 8. Click Finish

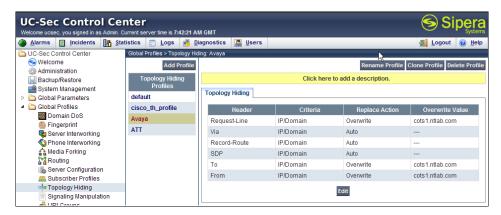

# 8.4.8. Topology Hiding – AT&T Side

Repeat the steps in Section 8.4.7 to create a Topology Hiding Profile for the connection to AT&T.

- 1. Select **Global Profiles** from the menu on the left-hand side
- 2. Select the **Topology Hiding**
- 3. Click **default** profile and select **Clone Profile**
- 4. Enter Profile Name: (e.g., ATT)
- 5. Leave all Replace Action to "Auto"
- 6. Click Finish

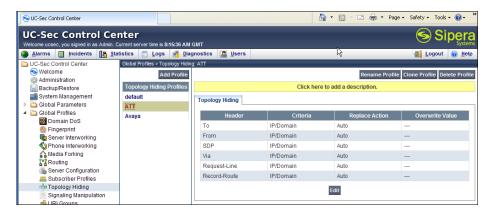

## 8.4.9. Signaling Manipulations

The Avaya SBCE scripts can be used to create custom SIP header manipulations for request and response frames, sent the Avaya CS1000E or by AT&T. Refer to [10] for information on the Avaya SBE scripting language. In the reference configuration the following scripts were used for the following header manipulations:

- 1. When AT&T sends an Invite with the header **maxptime: 30**, change this header to **ptime: 30**. This function is performed so that the Avaya CS1000E UNIStim and Digital telephones will respond with **ptime:30** (see **Section 8.4.9.1**).
- 2. In addition to the MIME header removed by Session Manager (see **Section 6.3.2**), the Avaya CS1000E generates additional SIP headers that are not required by AT&T (such as Alert-Info, x-nt-e164-clid, RFC2833 Telephone Event type 111). In the interest of reducing packet overhead, these unnecessary headers are removed (**Section 8.4.9.2**).
- 3. AT&T does not support the Remote-Party-ID and History-Info headers. These headers are removed by the Avaya SBCE.

# 8.4.9.1 Modifying maxptime

- 1. Select Global Profiles from the menu on the left-hand side.
- 2. Select Signaling Manipulation.
- 3. Click **Add Script** (not shown) and the script editor window will open.
- 4. Enter a name for the script in the **Title** box (e.g., **maxptime**).
- 5. The following script is then defined:

```
//Replace maxptime:30 with ptime:30 in calls to CS1K

within session "ALL"
{
   act on request where %DIRECTION="INBOUND" and %ENTRY_POINT="PRE_ROUTING"
   {
        %BODY[1].regex_replace( "a=maxptime:30","a=ptime:30");
    }
}
```

6. After entering the script, click on **Save** (not shown). The Avaya SBCE will parse the script for any errors, and then close the script editing window.

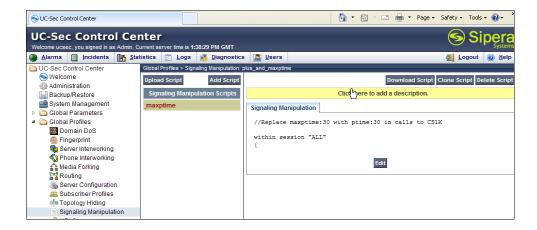

Note -This script is specified in the Server Configuration defined in Section 8.4.6.

#### 8.4.9.2 Removing unwanted headers

Create a script called **CS1K\_headers** by repeating the steps in **Section 8.4.9.1**, and using the following script:

```
// Removes Alert-Info, x-nt-e164-clid, History-info, from CS1k.
within session "ALL"
 act on request where %DIRECTION="INBOUND" and %ENTRY POINT="PRE ROUTING"
// Remove unwanted Headers
remove(%HEADERS["Alert-Info"][1]);
remove(%HEADERS["x-nt-e164-clid"][1]);
remove(%HEADERS["History-info"][1]);
remove(%HEADERS["Remote-Party-ID"][1]);
// Remove 111 from CS1K
%BODY[1].regex replace("100 111","100");
%BODY[1].regex_replace("a=rtpmap:111","");
%BODY[1].regex_replace("101 111","101");
within session "ALL"
 act on response where %DIRECTION="INBOUND" and %ENTRY POINT="PRE ROUTING"
// Remove 111 from CS1K
%BODY[1].regex replace("100 111","100");
%BODY[1].regex replace("a=rtpmap:111","");
%BODY[1].regex_replace("101 111","101");
// Remove unwanted Headers
remove(%HEADERS["History-info"][1]);
remove(%HEADERS["Remote-Party-ID"][1]);
```

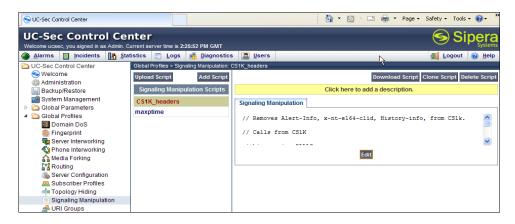

Note - This script is specified in the Server Configuration defined in Section 8.4.5.

#### 8.5. Domain Policies

The Domain Policies feature allows you to configure, apply, and manage various rule sets (policies) to control unified communications based upon various criteria of communication sessions originating from or terminating in the enterprise. These criteria can be used to trigger different policies which will apply on call flows, change the behavior of the call, and make sure the call does not violate any of the policies. There are default policies available to use, or you can create a custom domain policy.

## 8.5.1. Application Rules

- 1. Select **Domain Policies** from the menu on the left-hand side
- 2. Select the Application Rules
- 3. Select the **default** Rule
- 4. Select Clone Rule button
  - a. Name: new-default
  - b. Click Finish
- 5. Highlight the rule just created: **new-default** 
  - a. Click the **Edit** button
  - b. In the **Voice** row:
    - i. Change the Maximum Concurrent Sessions to 1000
    - ii. Change the Maximum Sessions per Endpoint to 1000

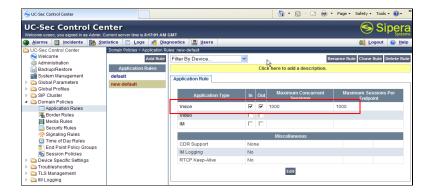

#### 8.5.2. Media Rules

This Media Rule will be applied to both directions and therefore, only one rule is needed.

- 1. Select **Domain Policies** from the menu on the left-hand side
- 2. Select the Media Rules
- 3. Select the **default-low-med** Rule
- 4. Select **Clone Rule** button
  - a. Name: default-low-med-QOS
  - b. Click Finish
- 5. Highlight the rule just created: **default-low-med-QOS** 
  - a. Select the Media OOS tab
  - b. Click the **Edit** button
  - c. Check the Media QOS Marking Enabled
  - d. Check the **DSCP** box
  - e. Audio: Select AF11 from the drop-down
  - f. **Video**: Select **AF11** from the drop-down
- 6. Click Finish

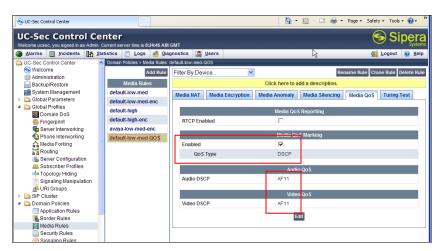

# 8.5.3. Signaling Rules

This signaling rule is being created to strip the **P-Location** header information from the SIP messages before sending it on the service provider (the P-Location header may contain network information from the "inside" network).

- 1. Select **Domain Policies** from the menu on the left-hand side
- 2. Select the Signaling Rules
- 3. Select Add Rule
  - a) Name: HideP-Loc
  - b) Hit Next
- 4. On the **Signaling Rule** page
  - a) Hit Next to accept default values.

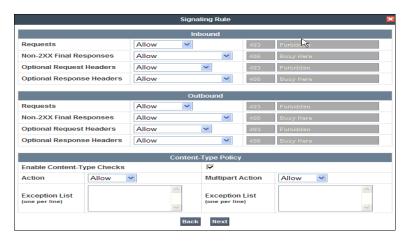

## 5. On the **Signaling QOS** page

- a. Select DSCP
- b. Select **AF11** from the drop-down box
- c. Select Finish

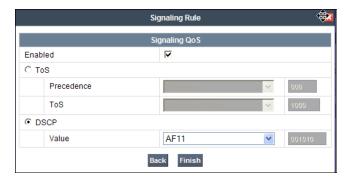

#### 6. Select the **Request Headers** Tab

- a) Select Add in Header Control
- b) Check the Proprietary Request Header box
- c) Header Name: P-Location
- d) Method Name: Invite
- e) Header Criteria: Forbidden
- f) Presence Action: Remove Header
- g) Click Finish

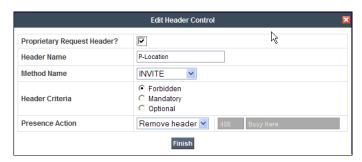

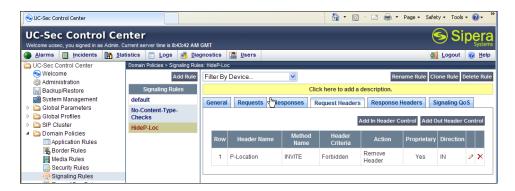

#### 7. Select the **Response Headers** Tab

- a) Select Add in Header Control
- b) Check the **Proprietary Request Header** box
- c) Header Name: P-Location
- d) Response Code: 200e) Method Name: Invite
- f) Header Criteria: Forbidden
- g) Presence Action: Remove Header
- 8. Click Finish

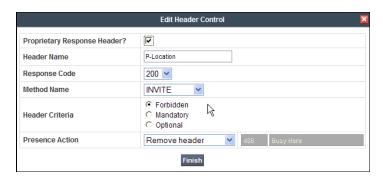

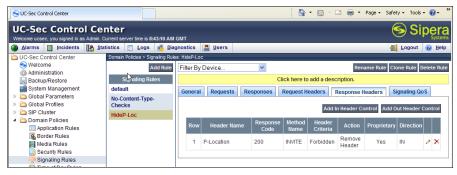

# 8.5.4. Endpoint Policy Groups - Avaya

- 1. Select **Domain Policies** from the menu on the left-hand side
- 2. Select the End Point Policy Groups
- 3. Select Add Group
  - a) Name: defaultLowHidingPLoc

b) Application Rule: new-default

c) Border Rule: default

d) Media Rule: default-low-med-QOS

e) Security Rule: default-lowf) Signaling Rule: HideP-Loc

g) Time of Day: default

#### 4. Select Finish

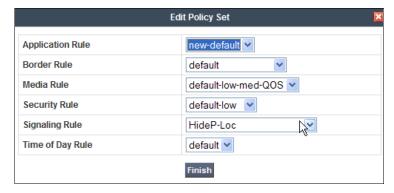

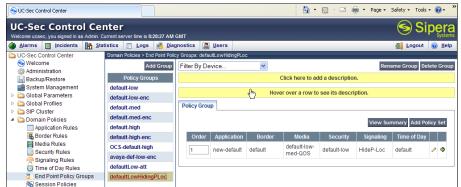

# 8.5.5. Endpoint Policy Groups – AT&T

- 1. Select **Domain Policies** from the menu on the left-hand side
- 2. Select the End Point Policy Groups
- 3. Select Add Group
  - a) Name: defaultLow-att
  - b) Application Rule: new-default
  - c) Border Rule: default
  - d) Media Rule: default-low-med-QOS
  - e) Security Rule: default-lowf) Signaling Rule: defaultg) Time of Day: default
- 4. Select Finish

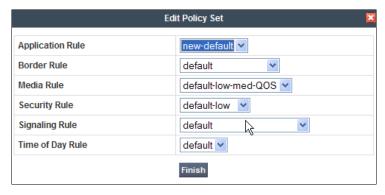

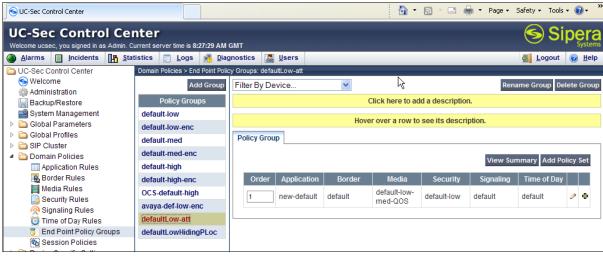

# 8.6. Device Specific Settings

The **Device Specific Settings** feature for SIP allows you to view system information, and manage various device-specific network parameters. Specifically, you have the ability to define and administer various device-specific protection features such as Message Sequence Analysis (MSA) functionality, end-point and session call flows and Network Management.

# 8.6.1. Network Management

- 1. Select **Device Specific Settings** from the menu on the left-hand side
- 2. Select Network Management
  - a) The network interfaces were provisioned in **Section 8.3**. However if these values need to be modified, do so via this tab.

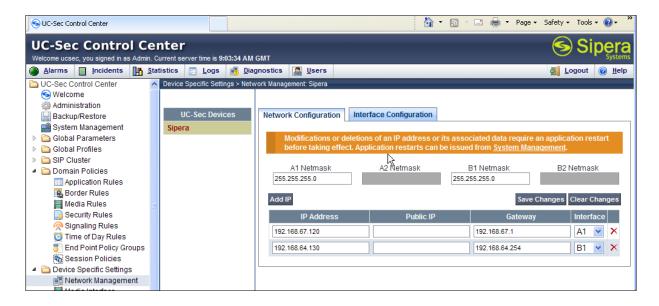

- 3. In addition, the provisioned interfaces may be enabled/disabled via the **Interface Configuration Tab**.
  - a) Toggle the State of the physical interfaces being used.

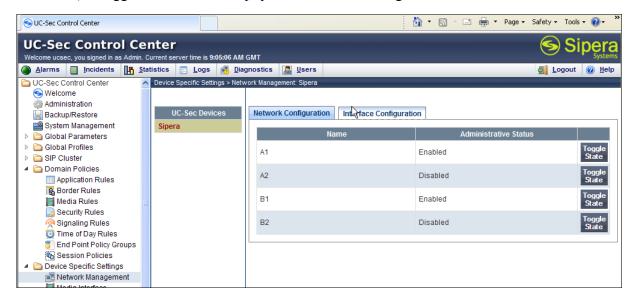

#### 8.6.2. Media Interfaces

AT&T requires customers to use RTP ports in the range of 16384 - 32767. Both inside and outside ports have been changed but only the outside is required by AT&T.

- 1. Select **Device Specific Settings** from the menu on the left-hand side
- 2. Select Media Interface
- 3. Select Add Media Interface
  - a) Name: Media Inside

- b) Media IP: 192.168.67.210 (Avaya SBCE internal address toward Session Manager)
- c) Port Range: 16384 32767
- 4. Click Finish
- 5. Select Add Media Interface
  - a) Name: Media Outside
  - b) Media IP: 192.168.64.130 (Avaya SBCE external address toward AT&T)
  - c) Port Range: 16384 32767
- 6. Click Finish

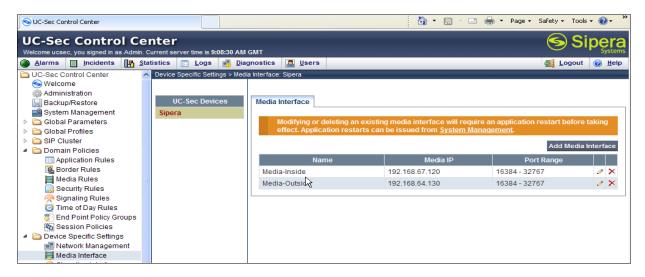

## 8.6.3. Signaling Interface

- 1. Select **Device Specific Settings** from the menu on the left-hand side
- 2. Select Signaling Interface
- 3. Select Add Signaling Interface
  - a) Name: Sig\_Inside
  - b) Media IP: 192.168.67.210 (Avaya SBCE internal address toward Session Manager)
  - c) TCP Port: 5060
  - d) UDP Port: 5060
- 4. Click Finish
- 5. Select Add Media Interface
  - a) Name: Sig Outside
  - b) Media IP: 192.168.64.130 (Avaya SBCE external address toward AT&T)
  - c) **UDP Port: 5060**
- 6. Click Finish

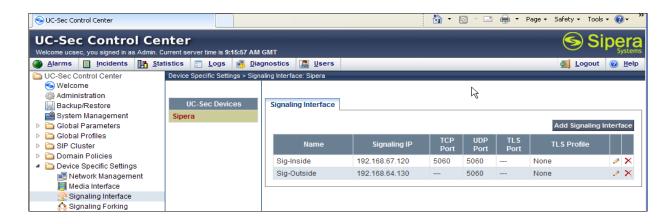

## 8.6.4. Endpoint Flows – To Session Manager

- 1. Select **Device Specific Settings** from the menu on the left-hand side
- 2. Select Endpoint Flows
- 3. Select the Server Flows Tab
- 4. Select Add Flow
  - a) Name: Avava SM
  - b) Server Configuration: Avaya SM
  - c) URI Group: \*
  - d) Transport: \*
  - e) Remote Subnet: \*
  - f) Received Interface: Sig Outside
  - g) Signaling Interface: Sig Inside
  - h) Media Interface: Media Inside
  - i) End Point Policy Group: defaultLowHidingPLoc
  - j) Routing Profile: To ATT
  - k) Topology Hiding Profile: Avaya
  - 1) File Transfer Profile: None
- 5. Click Finish

#### 8.6.5. Endpoint Flows – To AT&T

- 1. Select Device Specific Settings from the menu on the left-hand side
- 2. Select Endpoint Flows
- 3. Select the Server Flows Tab
- 4. Select Add Flow
  - a) Name: SIP Trunk
  - b) Server Configuration: SIP Trunk
  - c) URI Group: \*
  - d) Transport: \*
  - e) Remote Subnet: \*
  - f) Received Interface: Sig Inside
  - g) Signaling Interface: Sig Outside
  - h) Media Interface: Media Outside

- i) End Point Policy Group: defaultLow-att
- j) Routing Profile: To\_Avaya
   k) Topology Hiding Profile: att
   l) File Transfer Profile: None
- 5. Click Finish

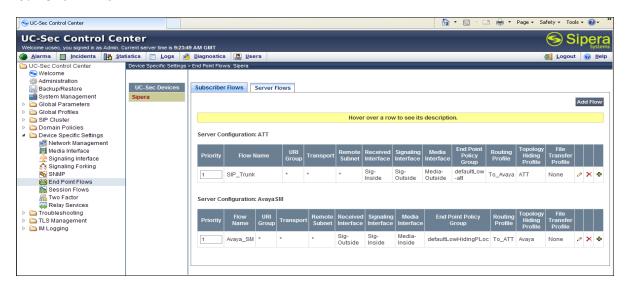

# 8.7. Troubleshooting Port Ranges

The default port range in this section needs to be changed to exclude the AT&T RTP port range of 16384 - 32767 (Section 8.6.2).

- 1. Select **Troubleshooting** from the menu on the left-hand side
- 2. Select Advanced Options
- 3. Select **Sipera** in the list of UC-Sec devices
- 4. Select the Port Ranges Tab
  - a) Signaling Port Range: 12000 16000
  - b) Config Proxy Internal Signaling Port Range: 42000 51000 (or a range not being used)
- 5. Click Save

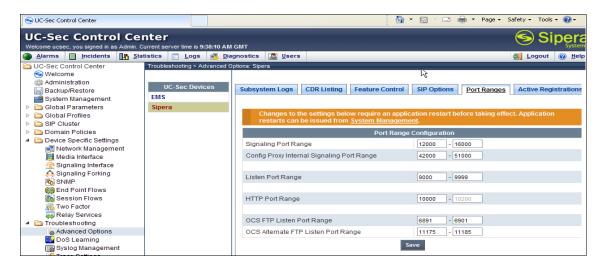

# 9. Verification Steps

The following steps may be used to verify the configuration.

#### 9.1. General

- 1. Place an inbound call, answer the call, and verify that two-way talk path exists. Verify that the call remains stable for several minutes and disconnect properly.
- 2. Place an inbound call to an agent or telephone, but do not answer the call. Verify that the call covers to Call Pilot® voicemail. Retrieve the message from Call Pilot®.

# 9.2. Avaya Communication Server 1000E Verifications

This section illustrates sample verifications that may be performed using the Avaya CS1000E Element Manager GUI.

# 9.2.1. IP Network Maintenance and Reports Commands

Step 1 - From Element Manager, navigate to System → IP Network → Maintenance and Reports as shown below.

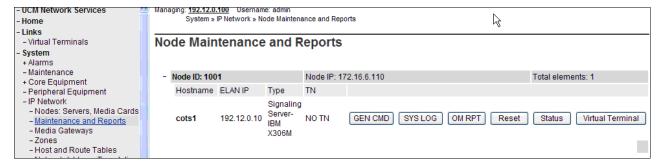

**Step 2** - In the resultant screen on the right, click the **Gen CMD** button. The **General Commands** page is displayed as shown below.

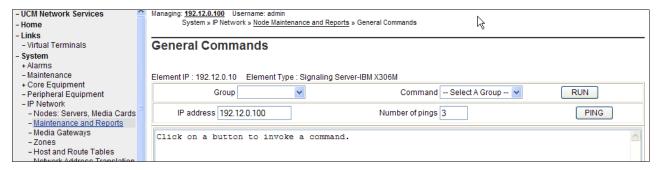

A variety of commands are available by selecting an appropriate **Group** and **Command** from the drop-down menus, and selecting **Run**.

**Step 3** - To check the status of the SIP Gateway to Session Manager in the sample configuration, select **Sip** from the **Group** menu and **SIPGwShow** from the **Command** menu. Click **Run**. The example output below shows that the Session Manager (192.168.67.210, port 5060, TCP) has "SIPNPM Status" Active.

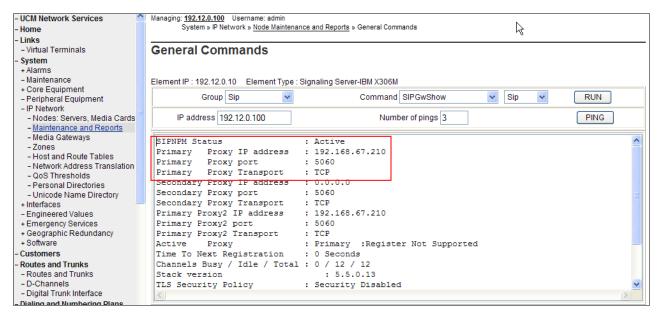

**Step 4** - As another example, the following screen shows the results of the "vtrkShow" **Command** from the "Vtrk" **Group**. The command was run with an active incoming PSTN call from the AT&T IP Flexible Reach service to an IP-UNIStim telephone. One channel is shown busy, and 11 idle.

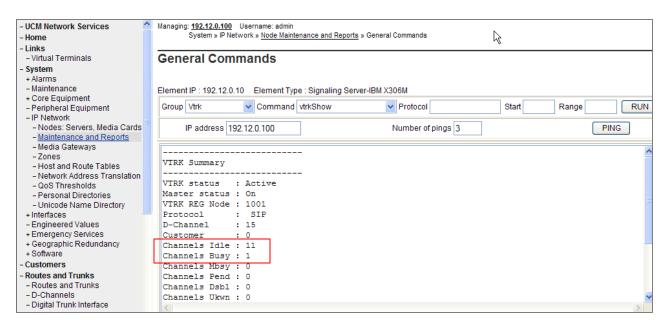

Step 5 - The next screen capture shows the output of the Command SIPGWShowch in Group Sip for channel 16<sup>2</sup>, while an incoming call was active (using channel 16) from PSTN via the AT&T IP Flexible Reach service to an IP-UNIStim phone. In the output below, the scroll bar was used to scroll down to the area showing that the codec in use was G\_729A\_30MS. Note that the Remote IP (192.168.67.120) is the IP Address of the inside private interface of the Avaya SBCE.

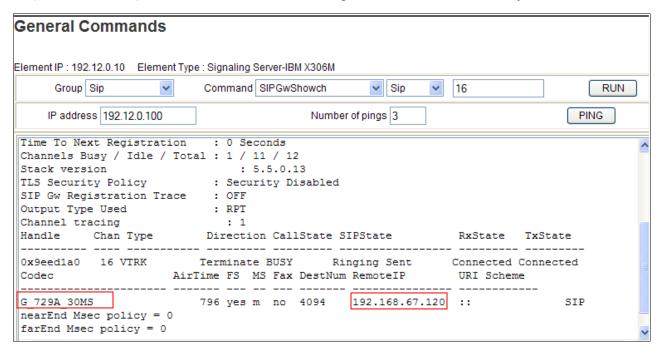

<sup>&</sup>lt;sup>2</sup> Note – See Section 5.2.2 Step 3 to determine the proper channel to display.

**Step 6** - The next screen capture shows an alternate way to view similar information, but in this case, by searching for calls involving a specific directory number. The screen shows the output of the **Command SIPGWShownum** in **Group Sip** where DN **4094** was specified. An incoming call was active from PSTN via the AT&T IP Flexible Reach service to the IP-UNIStim phone with DN 4094. In the output below, the scroll bar was used to scroll down to the area showing that the codec in use was **G\_729A\_30MS**. Note that the Remote IP (**192.168.67.120**) is the IP Address of the inside private interface of the Avaya SBCE.

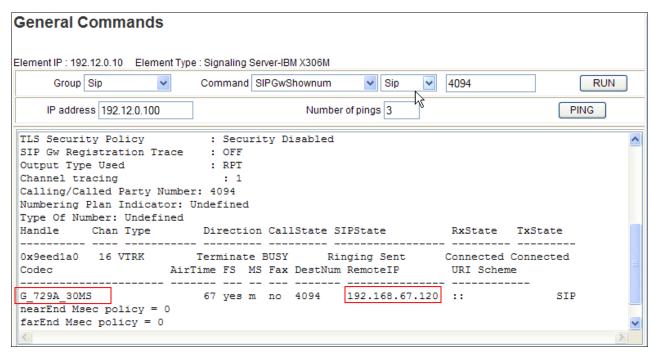

**Step 7** - The following screen shows a means to view IP UNIStim telephones. The screen shows the output of the **Command** "isetShow" in **Group** "Iset". At the time this screen was captured, the "4094 1140E IP Deskphone" UNIStim telephone was involved in an active call with PSTN via the AT&T IP Flexible Reach service.

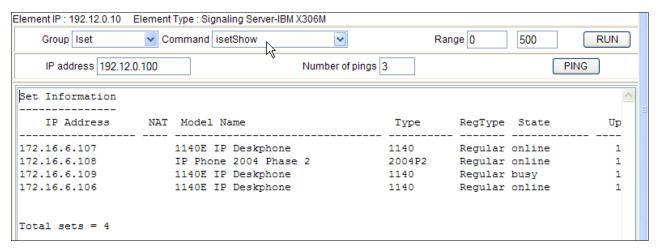

## 9.2.2. System Maintenance Commands

A variety of system maintenance commands are available by navigating to **System > Maintenance** using Element Manager. The user can navigate the maintenance commands using either the **Select by Overlay** approach or the **Select by Functionality** approach.

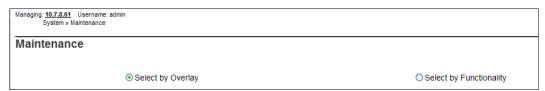

The following screen shows an example where **Select by Overlay** has been chosen. The various overlays are listed, and the **LD 96 – D-Channel** is selected.

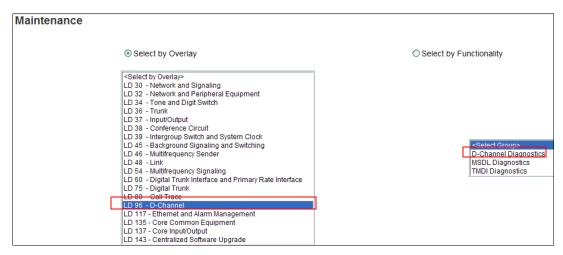

On the preceding screen, if **LD 96 - D-Channel** is selected on the left menu with **D-Channel Diagnostics** selected on the right menu, a screen such as the following is displayed. D-Channel number **15**, which is used in the sample configuration, is established **EST** and active **ACTV**.

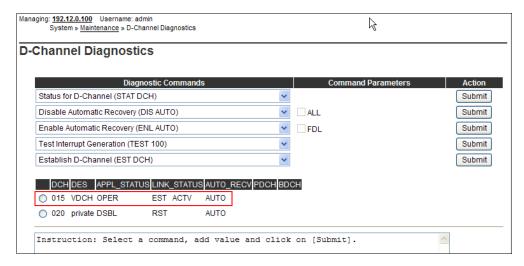

## 9.3. Avaya Aura® Session Manager

This section contains verification steps that may be performed using System Manager for Session Manager verification.

## 9.3.1. Verify SIP Entity Link Status

Log in to System Manager. Expand Elements  $\rightarrow$  Session Manager  $\rightarrow$  System Status  $\rightarrow$  SIP Entity Monitoring.

From the list of monitored entities, select an entity of interest, such as "SBCE\_andAT&T". Under normal operating conditions, the **Link Status** should be "Up" as shown in the example screen below. The **Reason Code** column indicates that the SBC has responded to SIP OPTIONS from Session Manager with a SIP 405 message which is sufficient for SIP Link Monitoring to consider the link up.

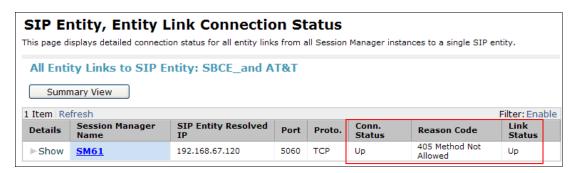

Return to the list of monitored entities, and select another entity of interest, such as "CS1K". Under normal operating conditions, the **Link Status** should be "Up" as shown in the example screen below. In this case, "Show" under Details was selected to view additional information.

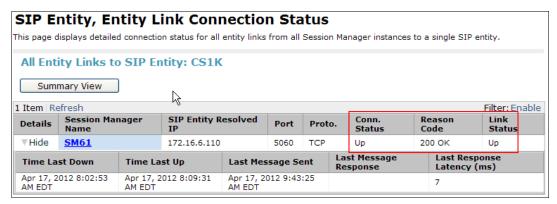

# 9.3.2. Call Routing Test

The Call Routing Test verifies the routing for a particular source and destination. To run the routing test, expand Elements  $\rightarrow$  Session Manager  $\rightarrow$  System Tools  $\rightarrow$  Call Routing Test.

The following screen shows an example call routing test for an inbound call to the CS1000K via AT&T. Note that the called number was AT&T DID 7325554383 and Session Manager converts this to Avaya CS1000E extension 4094 before routing the call to the Avaya CS1000E.

| SIP INVITE Parameters                                                                                                    | 555                                                                                                    |
|----------------------------------------------------------------------------------------------------|----------------------------------------------------------------------------------------------------|
| Called Party URI                                                                                                    | Calling Party Address                                                                                                    |
| 7325554383@cots1.ntlab.com                                                                                                    | 192.168.67.125                                                                                                    |
| Calling Party URI                                                                                                    | Session Manager Listen Port                                                                                                    |
| 17325552438@192.168.67.125                                                                                                    | 5060                                                                                                    |
| Day Of Week Time (UTC)                                                                                                    | Transport Protocol                                                                                                    |
| Friday 22:28                                                                                                    | TCP 💌                                                                                                    |
| Called Session Manager Instance SM61                                                                                                    | Execute Test                                                                                                    |
| Routing Decisions                                                                                                    |                                                                                                    |
| Route < sip:4094@cots1.ntlab.com > to SIP Entity CS1K (172.16.                                                                                                    | 5.110). Terminating Location is CS1K.                                                                                              |
|                                                                                                    |                                                                                                    |
| NRP Adaptations: CS1K_AT&T_AA-SBC applied.                                                                                                    | n emergency number.                                                                                                    |
| NRP Adaptations: CS1K_AT&T_AA-SBC applied. BEGIN EMERGENCY CALL CHECK: Determining if this is a call to a                                                                                                    |                                                                                                    |
| NRP Adaptations: CS1K_AT&T_AA-SBC applied. BEGIN EMERGENCY CALL CHECK: Determining if this is a call to a Originating Location is AA-SBC. Using digits < 7325554383 > and                                                                                                    | host < cots1.ntlab.com > for routing.                                                                                              |
| NRP Adaptations: CS1K_AT&T_AA-SBC applied.  BEGIN EMERGENCY CALL CHECK: Determining if this is a call to a  Originating Location is AA-SBC. Using digits < 7325554383 > and  NRP Dial Patterns: No matches for digits < 7325554383 > and do                                                                                                    | host < cots1.ntlab.com > for routing. main < cots1.ntlab.com >.                                                                    |
| NRP Adaptations: CS1K_AT&T_AA-SBC applied.  BEGIN EMERGENCY CALL CHECK: Determining if this is a call to a  Originating Location is AA-SBC. Using digits < 7325554383 > and  NRP Dial Patterns: No matches for digits < 7325554383 > and dor  NRP Dial Patterns: No matches for digits < 7325554383 > and dor                                                                                                    | host < cots1.ntlab.com > for routing, main < cots1.ntlab.com >, main < ntlab.com >,                                                |
| NRP Adaptations: CS1K_AT&T_AA-SBC applied.  BEGIN EMERGENCY CALL CHECK: Determining if this is a call to a  Originating Location is AA-SBC. Using digits < 7325554383 > and  NRP Dial Patterns: No matches for digits < 7325554383 > and do  NRP Dial Patterns: No matches for digits < 7325554383 > and do  NRP Dial Patterns: Found a Dial Pattern match for pattern < 73255                                                                                                    | host < cots1.ntlab.com > for routing, main < cots1.ntlab.com >, main < ntlab.com >,                                                |
| NRP Adaptations: CS1K_AT&T_AA-SBC applied.  BEGIN EMERGENCY CALL CHECK: Determining if this is a call to a  Originating Location is AA-SBC. Using digits < 7325554383 > and  NRP Dial Patterns: No matches for digits < 7325554383 > and dor  NRP Dial Patterns: No matches for digits < 7325554383 > and dor  NRP Dial Patterns: Found a Dial Pattern match for pattern < 73255  NRP Routing Policies: Ranked destination NRP Sip Entities: CS1K                                                                                                    | host < cots1.ntlab.com > for routing, main < cots1.ntlab.com >, main < ntlab.com >,                                                |
| NRP Adaptations: CS1K_AT&T_AA-SBC applied.  BEGIN EMERGENCY CALL CHECK: Determining if this is a call to a  Originating Location is AA-SBC. Using digits < 7325554383 > and  NRP Dial Patterns: No matches for digits < 7325554383 > and do  NRP Dial Patterns: No matches for digits < 7325554383 > and do  NRP Dial Patterns: Found a Dial Pattern match for pattern < 73251  NRP Routing Policies: Ranked destination NRP Sip Entities: CS1K  NRP Routing Policies: Removing disabled routes.                                                                                                    | host < cots1.ntlab.com > for routing, main < cots1.ntlab.com >, main < ntlab.com >,                                                |
| NRP Adaptations: CS1K_AT&T_AA-SBC applied.  BEGIN EMERGENCY CALL CHECK: Determining if this is a call to a Originating Location is AA-SBC. Using digits < 7325554383 > and NRP Dial Patterns: No matches for digits < 7325554383 > and dor NRP Dial Patterns: No matches for digits < 7325554383 > and dor NRP Dial Patterns: No matches for digits < 7325554383 > and dor NRP Dial Patterns: Found a Dial Pattern match for pattern < 732550 NRP Routing Policies: Ranked destination NRP Sip Entities: CS1K NRP Routing Policies: Removing disabled routes.  NRP Routing Policies: Ranked destination NRP Sip Entities: CS1K                                                                                                    | host < cots1.ntlab.com > for routing. main < cots1.ntlab.com >. main < ntlab.com >.                                                |
| NRP Adaptations: CS1K_AT&T_AA-SBC applied.  BEGIN EMERGENCY CALL CHECK: Determining if this is a call to a Originating Location is AA-SBC. Using digits < 7325554383 > and NRP Dial Patterns: No matches for digits < 7325554383 > and dor NRP Dial Patterns: No matches for digits < 7325554383 > and dor NRP Dial Patterns: No matches for digits < 7325554383 > and dor NRP Dial Patterns: Found a Dial Pattern match for pattern < 7325500 NRP Routing Policies: Ranked destination NRP Sip Entities: CS1K NRP Routing Policies: Removing disabled routes.  NRP Routing Policies: Ranked destination NRP Sip Entities: CS1K END EMERGENCY CALL CHECK: This is not an emergency call.                                                                                                    | host < cots1.ntlab.com > for routing. main < cots1.ntlab.com >. main < ntlab.com >.                                                |
| NRP Adaptations: CS1K_AT&T_AA-SBC applied.  BEGIN EMERGENCY CALL CHECK: Determining if this is a call to a Originating Location is AA-SBC. Using digits < 7325554383 > and NRP Dial Patterns: No matches for digits < 7325554383 > and dor NRP Dial Patterns: No matches for digits < 7325554383 > and dor NRP Dial Patterns: Found a Dial Pattern match for pattern < 7325: NRP Routing Policies: Ranked destination NRP Sip Entities: CS1K NRP Routing Policies: Removing disabled routes.  NRP Routing Policies: Ranked destination NRP Sip Entities: CS1K END EMERGENCY CALL CHECK: This is not an emergency call. Adapting and proxying for SIP Entity CS1K.                                                                                                    | host < cots1.ntlab.com > for routing. main < cots1.ntlab.com >. main < ntlab.com >. 55 > Min/Max length 10/10 and domain < null >. |
| NRP Adaptations: CS1K_AT&T_AA-SBC applied.  BEGIN EMERGENCY CALL CHECK: Determining if this is a call to a Originating Location is AA-SBC. Using digits < 7325554383 > and NRP Dial Patterns: No matches for digits < 7325554383 > and dor NRP Dial Patterns: No matches for digits < 7325554383 > and dor NRP Dial Patterns: Found a Dial Pattern match for pattern < 73251000000000000000000000000000000000000                                                                                                    | host < cots1.ntlab.com > for routing. main < cots1.ntlab.com >. main < ntlab.com >. 55 > Min/Max length 10/10 and domain < null >. |
| NRP Adaptations: CS1K_AT&T_AA-SBC applied.  BEGIN EMERGENCY CALL CHECK: Determining if this is a call to a Originating Location is AA-SBC. Using digits < 7325554383 > and NRP Dial Patterns: No matches for digits < 7325554383 > and dor NRP Dial Patterns: No matches for digits < 7325554383 > and dor NRP Dial Patterns: Found a Dial Pattern match for pattern < 7325500 NRP Routing Policies: Ranked destination NRP Sip Entities: CS1K NRP Routing Policies: Removing disabled routes.  NRP Routing Policies: Ranked destination NRP Sip Entities: CS1K END EMERGENCY CALL CHECK: This is not an emergency call. Adapting and proxying for SIP Entity CS1K.  NRP Entity Links: Found direct link to destination. Link uses TCP to NRP Adaptations: CS1K applied.                                                                                                    | host < cots1.ntlab.com > for routing. main < cots1.ntlab.com >. main < ntlab.com >. 55 > Min/Max length 10/10 and domain < null >. |
| Routing Decision Process  NRP Adaptations: CS1K_AT&T_AA-SBC applied.  BEGIN EMERGENCY CALL CHECK: Determining if this is a call to a Originating Location is AA-SBC. Using digits < 7325554383 > and NRP Dial Patterns: No matches for digits < 7325554383 > and dor NRP Dial Patterns: No matches for digits < 7325554383 > and dor NRP Dial Patterns: Found a Dial Pattern match for pattern < 7325500 NRP Routing Policies: Ranked destination NRP Sip Entities: CS1K NRP Routing Policies: Removing disabled routes.  NRP Routing Policies: Ranked destination NRP Sip Entities: CS1K END EMERGENCY CALL CHECK: This is not an emergency call.  Adapting and proxying for SIP Entity CS1K.  NRP Entity Links: Found direct link to destination. Link uses TCP to NRP Adaptations: CS1K applied.  NRP Adaptations: Request-URI set to sip 4094@cots1.ntlab.com  NRP Adaptations: Request URI set to sip:4094@cots1.ntlab.com | host < cots1.ntlab.com > for routing. main < cots1.ntlab.com >. main < ntlab.com >. 55 > Min/Max length 10/10 and domain < null >. |

#### 9.4. Protocol Traces

This section illustrates an example inbound call from PSTN/AT&T IP Toll Free service to an Avaya CS1000E 1140E IP UNIStim endpoint with Directory Number 4095.

- 1. The following screen shows a Wireshark trace captured on the public side of the Avaya SBCE (to AT&T), filtered on SIP messages. The INVITE message sent by AT&T to the Avaya SBCE is selected. As can be observed in the example below:
  - 1. The AT&T IP Toll Free service sends the Invite to the DNIS number **0000021052**. Note that the **maxptime=30** parameter is specified with no ptime parameter.

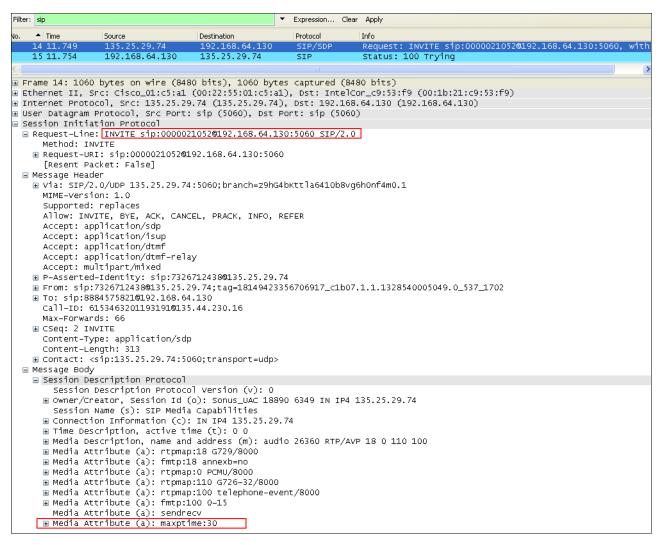

- 2. The following screen shows a trace captured on the private side of the Avaya SBCE (to the CPE), filtered on SIP messages. The same INVITE message sent by AT&T is selected, though it is now sent by the Avaya SBCE to Session Manager. As can be observed in the example below:
  - a. The **maxptime=30** parameter has been changed to **ptime=30** by the sip manipulation defined in **Section 8.4.9.1**.

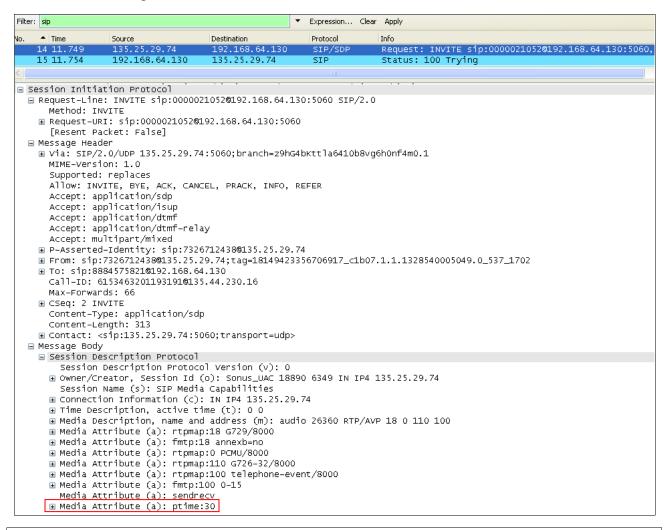

NOTE – The Invite shown above will be sent by Session Manager to the Avaya CS1000E without any additional header modifications.

- 3. The following screen shows the Avaya CS1000E 200 OK response being sent to Session Manager. As can be observed in the example below:
  - a. The Avaya CS1000E sends the called station's extension in the P-Asserted-Identity header (e.g., 4095).
  - b. The **History-Info** header will be removed by the Avaya SBCE (**Section 8.4.9**).
  - c. The Avaya CS1000E is sending RFC2833 Telephone event types **100** and **111**. The 111 telephone event will be removed by the Avaya SBCE (**Section 8.4.9**).
  - d. Note that the Avaya CS1000E is responding with **ptime:30**.

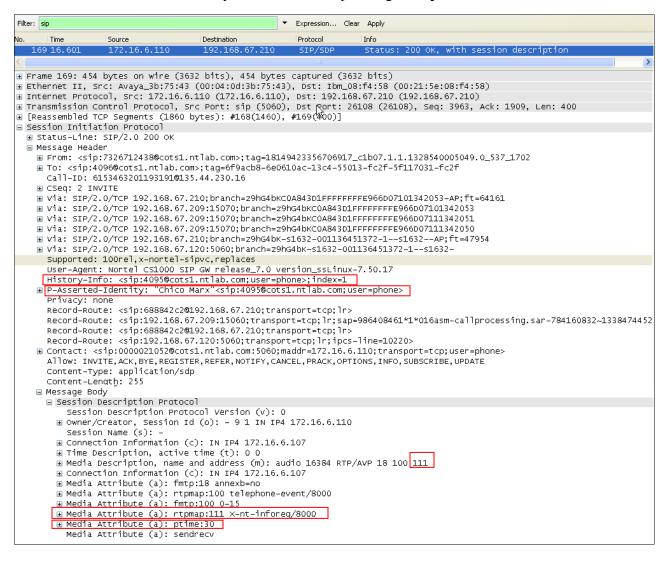

- 4. The following screen capture shows the subsequent 200OK message sent by Session Manager to the Avaya SBCE. As can be observed in the example below:
  - a. Session Manager has added P-Location and Remote-Party-ID headers. Both of these headers will be removed by the Avaya SBCE (P-Location in Section 8.5.3, and Remote-Party-ID in Section 8.4.9).
  - b. Session Manager has changed local extension **4095** to the AT&T IP Toll Free DNIS number **7323204383**.

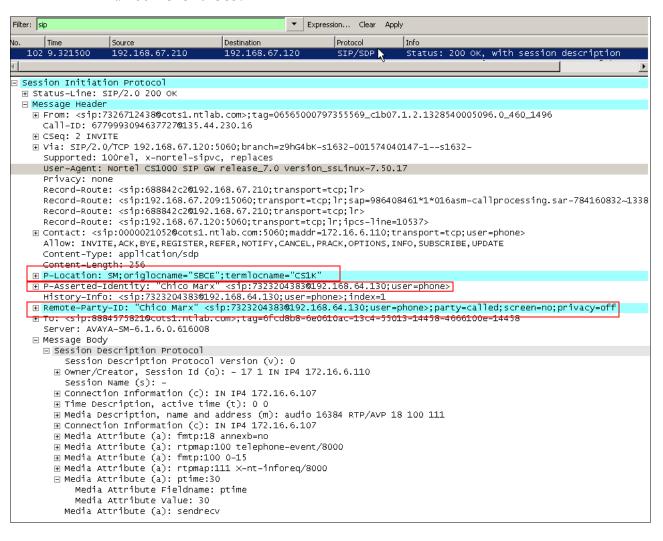

- 5. The following screen capture shows the subsequent 200OK message sent by the Avaya SBCE to AT&T. As can be observed in the example below, the Avaya SBCE has removed the following:
  - a. P-Location header (Section 8.5.3).
  - b. Remote-Party-ID and History-Info headers (Section 8.4.9).
  - c. Telephone Event Type 111 (Section 8.4.9).

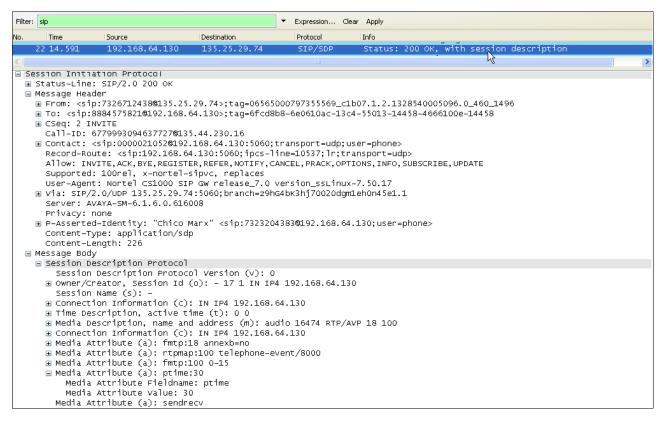

Changing the display filter to **rtp**, the media streams for this call are displayed. Note that the UDP ports used are within the range defined in **Section 8.6.2**. Also note that G.729 was the codec used.

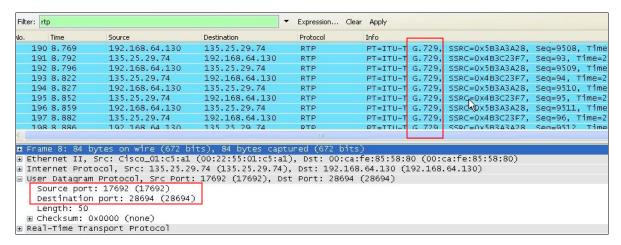

# 9.5. Avaya Session Border Controller for Enterprise Verification 9.5.1. Verify Sipera SBCE Connectivity to AT&T IP Toll Free

Verify that your entity links from Avaya SBCE (192.168.64.130) to AT&T IP Toll Free Service (135.25.29.74) are up and communicating with SIP OPTION messages and a response messages. A SIP 405 Method Not Allowed response is normal for Avaya SBCE to AT&T test environment. If AT&T sends OPTIONS, the typical CPE response will be 200OK.

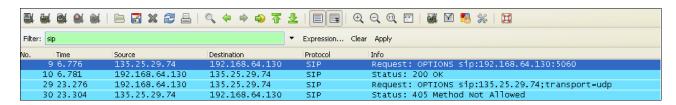

## 9.5.2. Internal Tracing

Avaya SBCE can take internal traces of specified interfaces.

- Step 1 Navigate to UC-Sec Control Centre → Troubleshooting → Trace Settings
- **Step 2** Select the **Packet Capture** tab and select the following:
  - a. Select the desired **Interface** from the drop down menu (e.g., B1, the interface to AT&T)
  - b. Specify the Maximum Number of Packets to Capture (.e.g., 1000)
  - c. Specify a Capture Filename.
  - d. Click Start Capture to begin the trace.

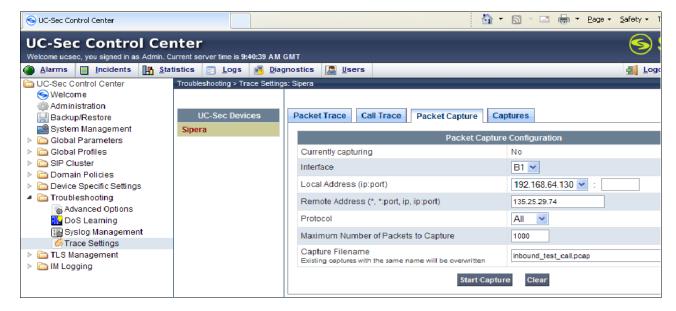

The capture process will initialize and then display the following status window:

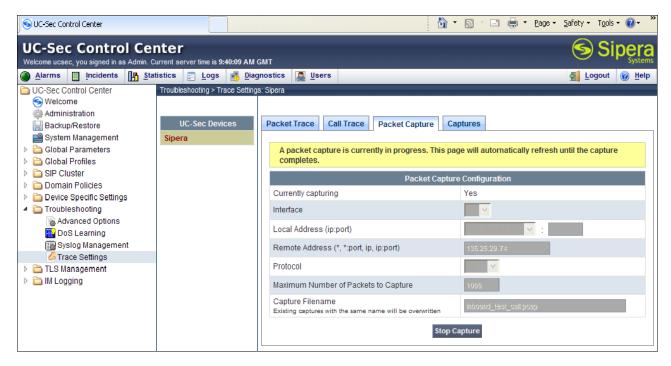

- **Step 3** Run the test.
- Step 4 Select Stop Capture tab.
- **Step 5** Click on the **Captures** tab and the packet capture is listed as a *.pcap* file with the date and time added to filename specified in **Step 2**.
- **Step 6 -** Click on the **File Name** link to download the file and use an application such as Wireshark to open the trace.

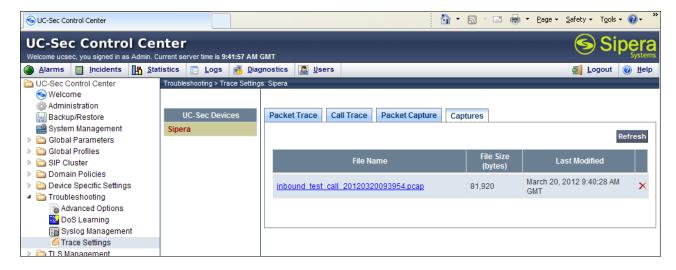

## 10. Conclusion

As illustrated in these Application Notes, Avaya Aura® Session Manager, Avaya Communication Server 1000E (Avaya CS1000E), and Avaya Session Border Controller for Enterprise (Avaya SBCE) can be configured to interoperate successfully with the AT&T IP Toll Free service. This solution provides users of Avaya CS1000E the ability to support inbound toll free calls over an AT&T IP Toll Free SIP trunk service connection.

Note: These Application Notes do NOT cover the AT&T IP Transfer Connect service option of the AT&T IP Toll Free service.

The reference configuration shown in these Application Notes is representative of a basic enterprise customer configuration and is intended to provide configuration guidance to supplement other Avaya product documentation. It is based upon formal interoperability compliance testing as part of Avaya DevConnect Service Provider program.

#### 11. References

Avaya product documentation is available at http://support.avaya.com unless otherwise noted.

#### Avaya Aura® Session Manager/System Manager

- [1] Administering Avaya Aura® Session Manager, Doc ID 03-603324, Issue 4, May 2011
- [2] Installing and Configuring Avaya Aura® Session Manager, Doc ID 03-603473 Issue 2.2, April 2011
- [3] Maintaining and Troubleshooting Avaya Aura® Session Manager, Doc ID 03-603325, Issue 4.1, March 2011
- [4] Administering Avaya Aura® System Manager, Document Number 03-603324, June 2010

#### **Avaya Communication Server 1000E**

- [5] Administering Avaya Communication Server 1000E, Release 6.003-300509, Issue 6.0, June 2010 *Administering Avaya Aura* © *Call Center Features*, Release 6.0, June 2010
- [6] Avaya CallPilot® Software Administration and Maintenance, 5.0 NN44200-600, 01.12, April 2011

#### Avaya Aura® Messaging

- [7] Administering Avaya Aura® Messaging, 6.1, CID: 151610, December 2011
- [8] Implementing Avaya Aura® Messaging 6.1, CID: 150976, October 2011

#### **Avaya Session Border Controller for Enterprise**

Product documentation for UC-Sec can be obtained from Sipera using the link at http://www.sipera.com.

- [9] E-SBC 1U Installation Guide, Release 4.0.5, Part Number: 101-5225-405v1.00, Release Date: November 2011
- [10] *E-SBC Administration Guide, Release 4.0.5,* Part Number: 010-5424-405v1.00, Release Date: November 2011

#### Avaya Aura® Contact Center

- [11] Avaya Aura® Contact Center Server Administration, NN44400-610, Document issue: 03.02, Document date: 24 August 2011, Product release: Release 6.2
- [12] Avaya Aura® Contact Center Administration—Client Administration, Release 6.2, NN44400-611, 03.02, 24 August 2011
- [13] Avaya Aura® Contact Center Configuration Avaya Communication Server 1000 Integration, NN44400-512, Document issue: 02.03, Document date: 12 November 2010, Product release: Release 6.0/6.1
- [14] Avaya Aura® Contact Center Installation, Release 6.2, NN44400-311, 03.03, 11 October 2011

- [15] Avaya Aura® Contact Center Commissioning, Release 6.2, NN44400-312, 03.02, 24 August 2011
- [16] *Avaya Aura*® *Contact Center SIP Commissioning*, NN44400-511, Document issue: 03.02, Document date: 24 August 2011, Product release: Release 6.2

## **AT&T IP Toll Free Service Descriptions:**

[17] AT&T IP Toll Free Service description - <a href="http://www.business.att.com/enterprise/Service/business-voip-enterprise/network-based-voip-enterprise/ip-toll-free-enterprise/">http://www.business.att.com/enterprise/Service/business-voip-enterprise/network-based-voip-enterprise/ip-toll-free-enterprise/</a>

# 12. Addendum 1 – Avaya Session Border Controller for Enterprise Redundancy to Multiple AT&T Border Elements

AT&T may provide multiple network border elements for redundancy purposes. Avaya SBCE can be provisioned to support this redundant configuration.

Given two AT&T border elements **135.25.29.74** and **135.25.29.75**, Avaya SBCE is provisioned as follows to include the backup trunk connection to 135.25.29.75 (the primary trunk connection to 135.25.29.74 is defined in **Section 8.4.6**).

## 12.1.1. Step 1: Configure the Secondary Location in Server Configuration

- 1. Select Global Profiles from the menu on the left-hand side
- 2. Select the Server Configuration
- 3. Select Add Profile
  - a) Name: SIP\_Trunk\_backup
- 4. On the Add Server Configuration Profile General Tab:
  - a) Select Server Type: Call Server
  - b) IP Address: 135.25.29.75 (Example Address for a secondary location)
  - c) Supported Transports: Check UDP
  - d) UDP Port: 5060
  - e) Select Next

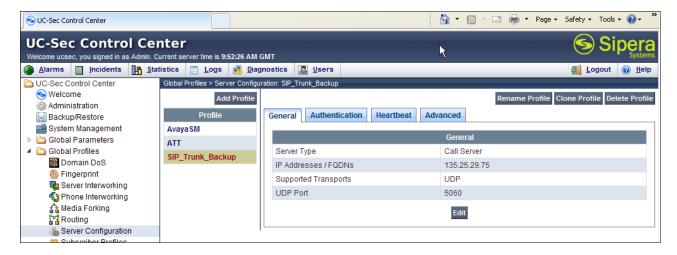

- 5. On the **Authentication** tab
  - a) Select Next
- 6. On the **Heartbeat** tab (The Heartbeat must be enabled on the Primary trunk also)
  - a) Check Enable Heartbeat
  - b) Method: OPTIONS
  - c) Frequency: 60 seconds
  - d) From URI: secondary@customerb.com
  - e) To URI: secondary@customerb.com
  - f) Select Next

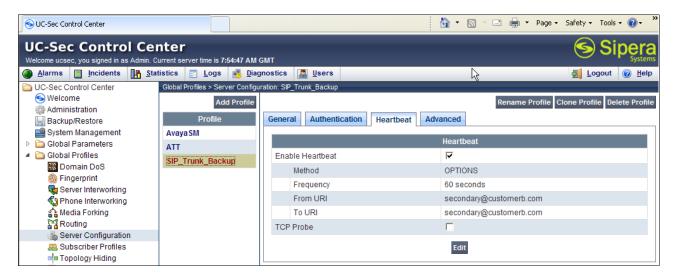

- 7. On the **Advanced** Tab
  - a) Click Finish
- 8. Select the Primary Trunk created in **Section 8.4.6** (e.g., **ATT**)
- 9. Select the **Heartbeat Tab**
- 10. Select Edit
- 11. Repeat **Steps 6 7**

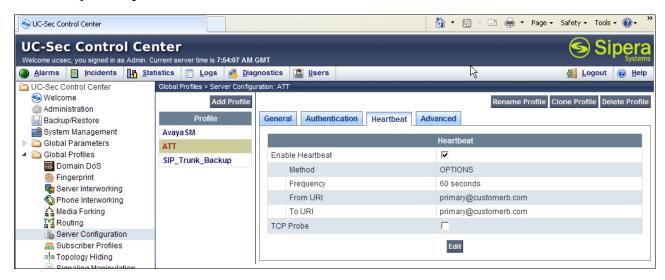

# 12.1.2. Step 2:- Add Secondary IP Address to Routing

- 1. Select Global Profiles from the menu on the left-hand side
- 2. Select the **Routing**
- 3. Select the profile: To ATT
- 4. Click the pencil icon at the end of the line to edit
  - a) Enter the IP Address of the secondary location in the **Next Hop Server 2** (e.g., 135.25.29.75)

#### 5. Click Finish

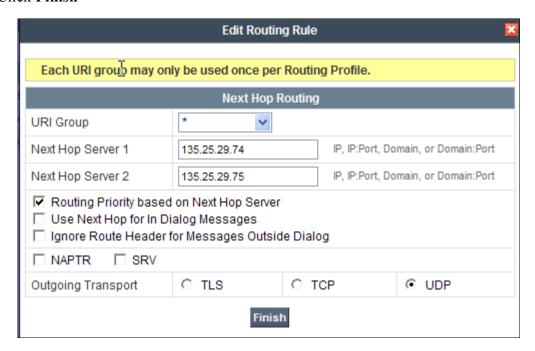

## 12.1.3. Step 3:- Configure End Point Flows - SIP\_Trunk\_backup

- 1. Select **Device Specific Settings** from the menu on the left-hand side
- 2. Select Endpoint Flows
- 3. Select the **Server Flows** Tab
- 4. Select Add Flow
  - a) Name: Backup
  - b) Server Configuration: SIP Trunk Backup
  - c) URI Group: \*
  - d) Transport: \*
  - e) Remote Subnet: \*
  - f) Received Interface: Sig Inside
  - g) Signaling Interface: Sig Outside
  - h) Media Interface: Media Outside
  - i) End Point Policy Group: defaultLow-att
  - j) Routing Profile: To Avaya
  - k) Topology Hiding Profile: ATT
  - 1) File Transfer Profile: None
- 5. Click Finish

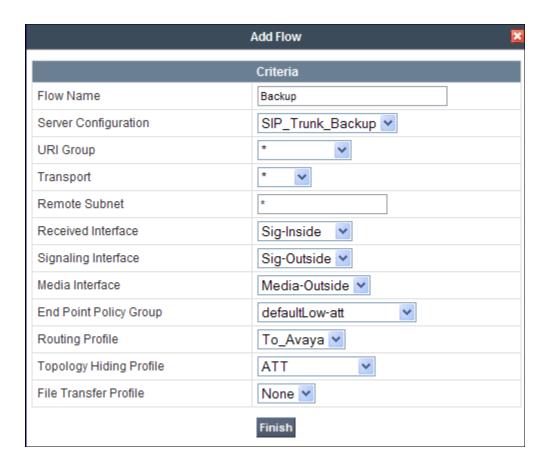

When completed Avaya SBCE will issue OPTIONS messages to the primary (135.25.29.74) and secondary (135.25.29.75) border elements.

#### ©2012 Avaya Inc. All Rights Reserved.

Avaya and Avaya Logo are trademarks of Avaya Inc. All trademarks identified by ® and TM are registered trademarks or trademarks, respectively, of Avaya Inc. All other trademarks are the property of their respective owners. The information provided in these Application Notes is subject to change without notice. The configurations, technical data, and recommendations provided in these Application Notes are believed to be accurate and dependable, but are presented without express or implied warranty. Users are responsible for their application of any products specified in these Application Notes.

Please e-mail any questions or comments pertaining to these Application Notes along with the full title name and filename, located in the lower right corner, directly to Avaya DevConnect program at <a href="mailto:devconnect@avaya.com">devconnect@avaya.com</a>.